# Care Control December 2020 CC Windows, Pocket & Mobile

# Contents

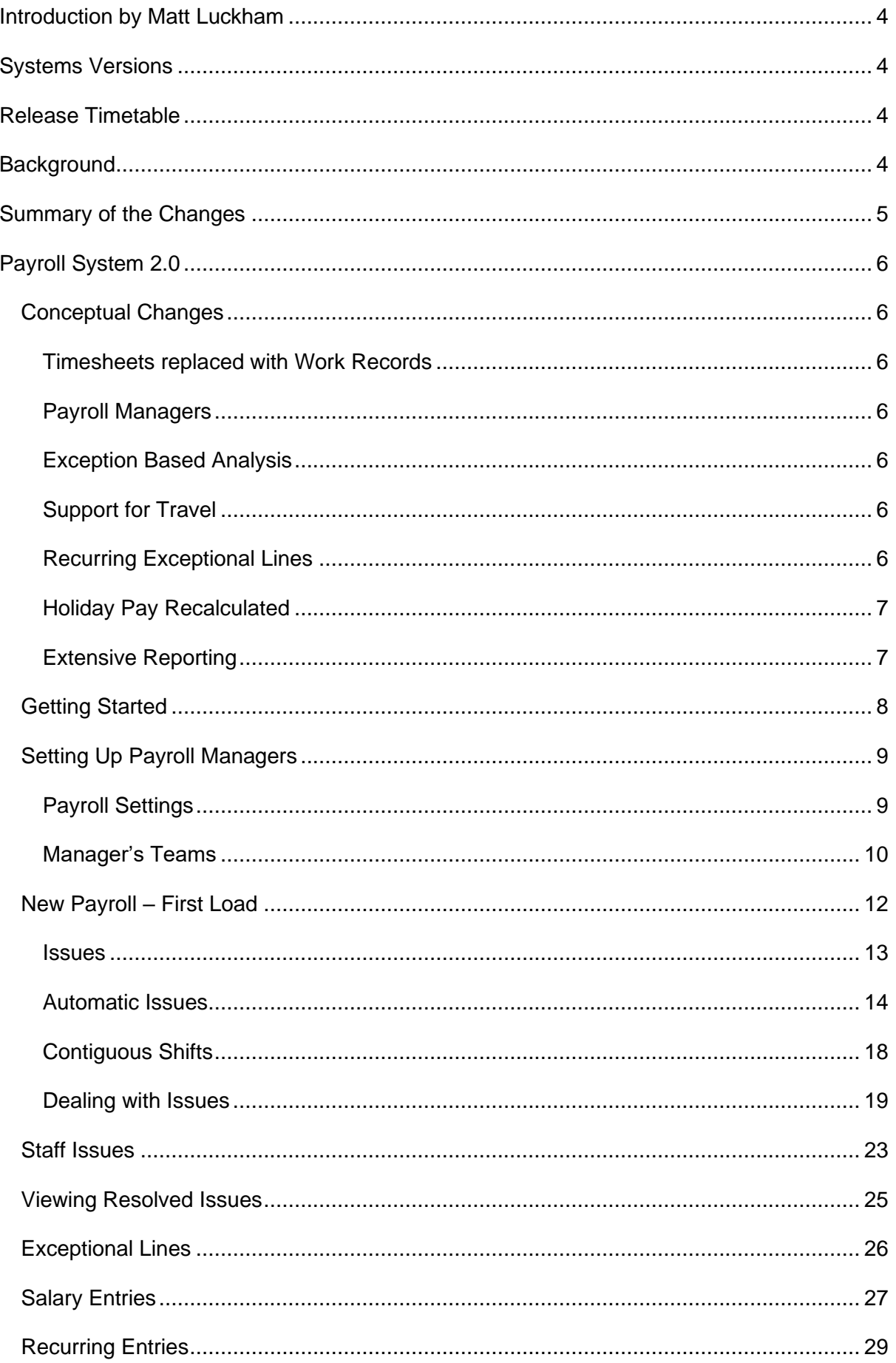

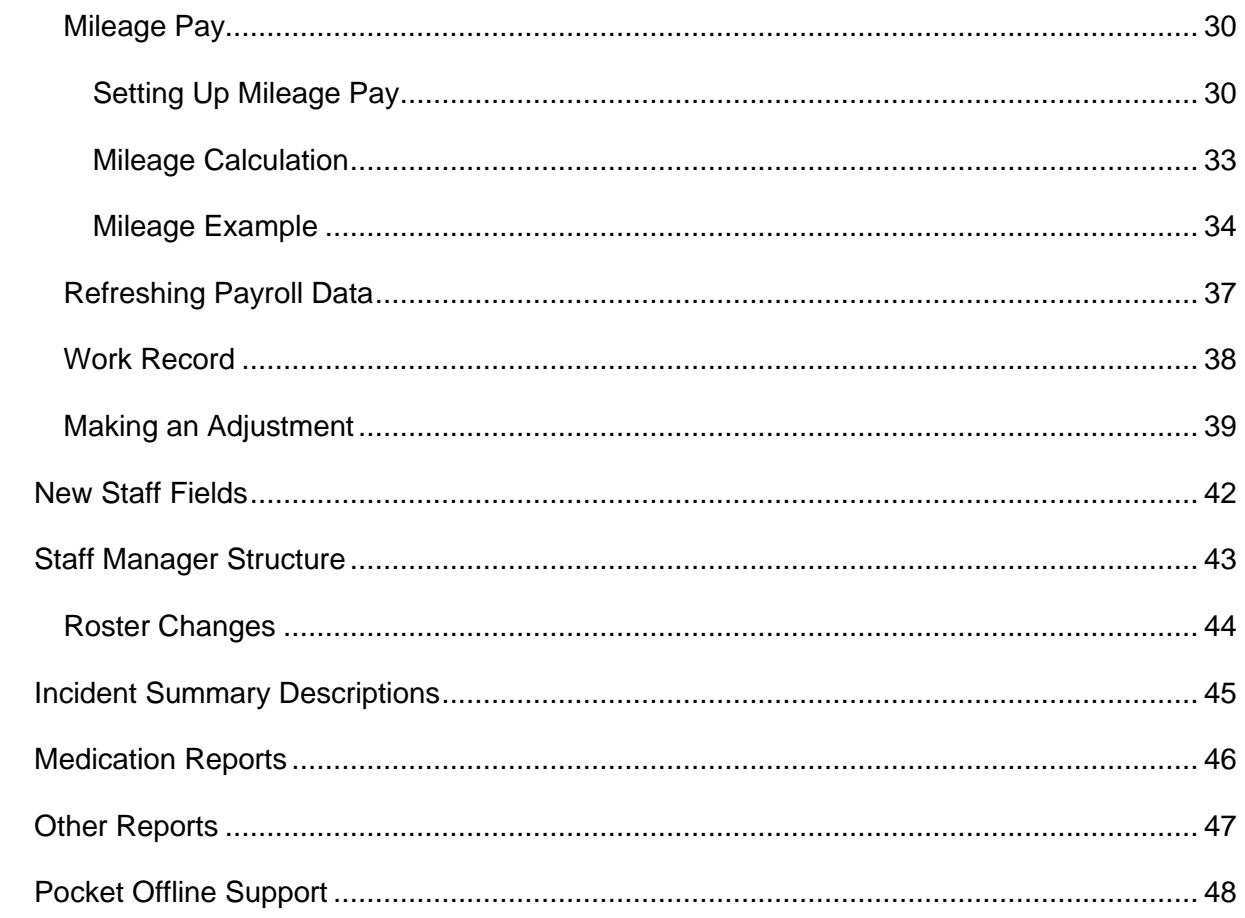

# <span id="page-3-0"></span>Introduction by Matt Luckham

Our regular update of Care Control. In this update we have implemented a new version of our Payroll Module. It is a significant update and at this stage we are calling it a "Beta" release. This means that you can use it, but please be careful that there are no bugs the testing team have missed.

# <span id="page-3-1"></span>Systems Versions

After this update you need to be using CC Windows 3.36, CC Pocket 2.14 and CC Mobile 4.46.

# <span id="page-3-2"></span>Release Timetable

Your Cloud Database will be updated on a gradual process of the next few weeks. CC Windows will automatically update to version 3.36. You can download CC Pocket 2.14 and CC Mobile 4.46 now.

# <span id="page-3-3"></span>Background

This update includes some key changes to Payroll and Roster. We need to add more sophisticated support for our customers who have more complex business structures. By using the Care Service Groups and a new Manager Field, organisations can split access to the system without having to create a separate site.

We have added a host of reports, including specific support for eMar in this update.

This will be the final "big" release on CC Windows before its retirement next year. CC Windows is a system which is almost 10 years old. We have a replacement system that is under development that we plan to roll out next year. This new system will be easier to access, easier to understand and more flexible to the end user requirements.

There will of course be further tweaks to CC Windows in the coming months.

# <span id="page-4-0"></span>Summary of the Changes

The following forms a list of the changes included in this release: -

#### • **Payroll System 2.0**

A completely new Payroll System which is based on exceptions. Includes support for Mileage and Journey Costs. A new Work Record replaces the Timesheet, with further support for salary and recurring payments.

#### • **New Staff Fields inc. COVID Vaccine Support**

We have added extra fields in the Staff Record including NHS Number, GP Surgery, Driving Flags and support for COVID Vaccines.

#### • **Staff Manager Structure**

We have added a new manager structure on the staff record. This can be used to split the staff members up and is used throughout the system to filter records for that manager.

- **Incident Summary Descriptions** You can now enter your own Incident Summary Descriptions if you want to.
- **Medication Reports** Support for eMar reports within CC Windows.
- **Other Reports** Lots of new reports that you can access including Movement and Turning Reports.
- **Further Offline Pocket Support** Further tweaks around how and when Pocket may work offline.
- **Performance Improvements** Plenty of performance improvements to make the system run more quickly.

# <span id="page-5-0"></span>Payroll System 2.0

With this release we have created a new payroll system. Although some of the calculations are based on the old payroll, in reality this is new. It can be used in conjunction with the old payroll for now.

### <span id="page-5-1"></span>Conceptual Changes

It is important to understand the key conceptual changes to Payroll 2.0.

#### <span id="page-5-2"></span>Timesheets replaced with Work Records

We have removed the concept of a Timesheet in this release and replaced it with a Work Record.

The timesheet is a document that staff members can complete, change and amend.

The Work Record is generated by the Roster System based on what work we believe has / will be completed. The user can request adjustments to the Work Record, but those adjustments need to be confirmed and verified.

#### <span id="page-5-3"></span>Payroll Managers

The responsibility of reviewing adjustment requests can now be shared across multiple people in the form of Payroll Managers. These can be restricted to a team or the entire company, with access permission restricted to key areas of the Payroll System.

#### <span id="page-5-4"></span>Exception Based Analysis

The purpose of Payroll within Care Control was always to allow you to review the data and amend it if you feel it was incorrect. However, you had to "look" for the issues. In this new release, the system can be configured to identify "issues" and present options for you to correct, ignore of modify the outcome of those issues.

#### <span id="page-5-5"></span>Support for Travel

Within this new release we have added specific support of staff journeys, mileage and travel costs.

#### <span id="page-5-6"></span>Recurring Exceptional Lines

Within this release you can set-up recurring exceptional lines. This could be for statutory payments, loan repayments or a recurring bonus.

### <span id="page-6-0"></span>Holiday Pay Recalculated

We have added support for the correct method of calculating holiday pay based on the latest government directives. Holidays are added to the Work Record independently from the Roster, something that the old Payroll did not do.

### <span id="page-6-1"></span>Extensive Reporting

The new Payroll includes many more reports that can be used for analysis of your monthly pay run.

### <span id="page-7-0"></span>Getting Started

You can only access the new Payroll through CC Windows. On this release it is under a BETA release as we want you to use it, but understand it may contain bugs or errors.

It is assumed that you: -

- 1. Understand how to add / amend staff pay rates
- 2. Have created a Payroll Calendar

Under Time & Attendance you will see the two new options: -

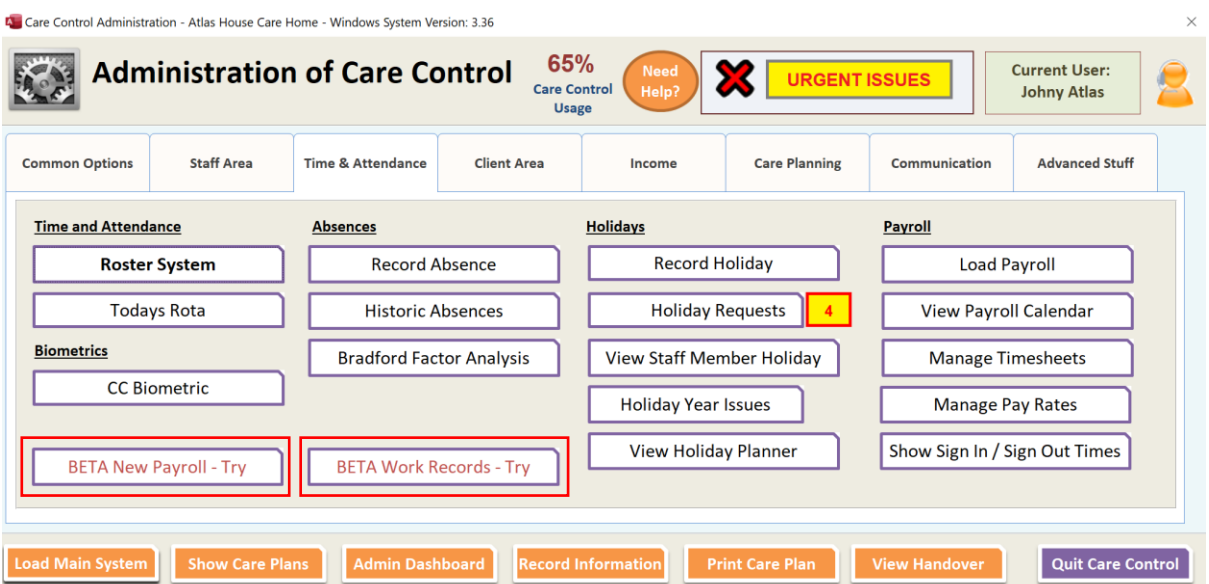

Click on BETA New Payroll – Try and you will see the following error message: -

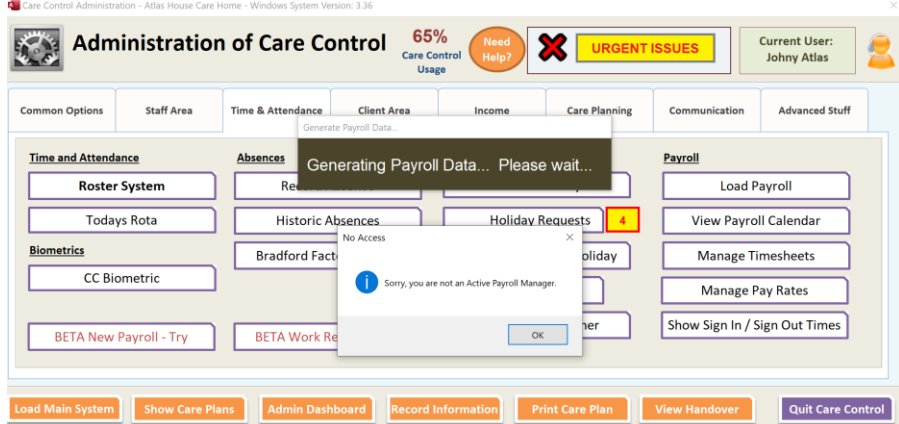

## <span id="page-8-0"></span>Setting Up Payroll Managers

With this release we have introduced the concept of a Payroll Manager. A Payroll Manager is a staff member who has access to some part of the Payroll System. To create yourself as a Payroll Manager you first need to access the Payroll Settings.

#### <span id="page-8-1"></span>Payroll Settings

Payroll Settings can be accessed via the Manage Pay Rates section of Care Control. With this area you will see the Payroll Settings option: -

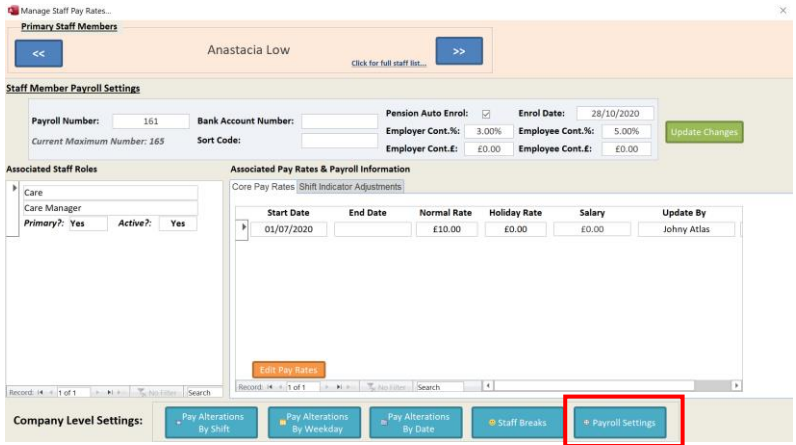

When you click on this button you will see the following screen: -

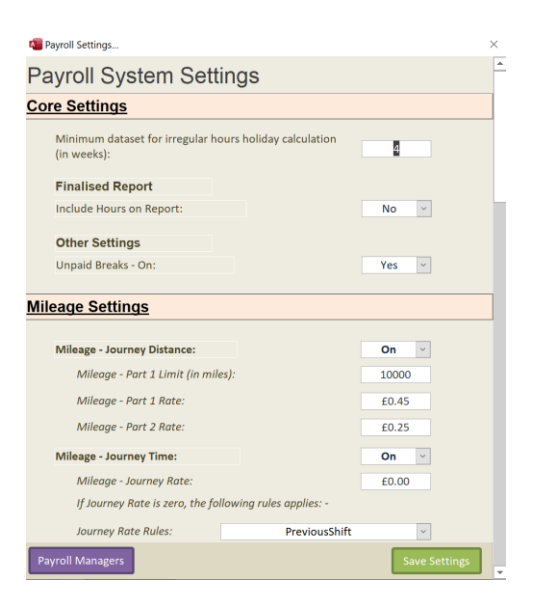

There are lots of settings here which we will touch on as we go through the Payroll System, but for now click on the Payroll Manager's button in the bottom left: -

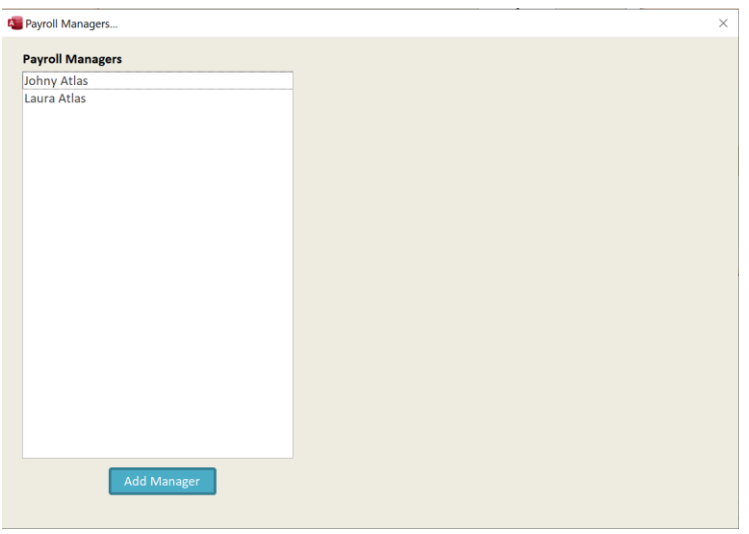

Click Add Manager to add a new Payroll Manager: -

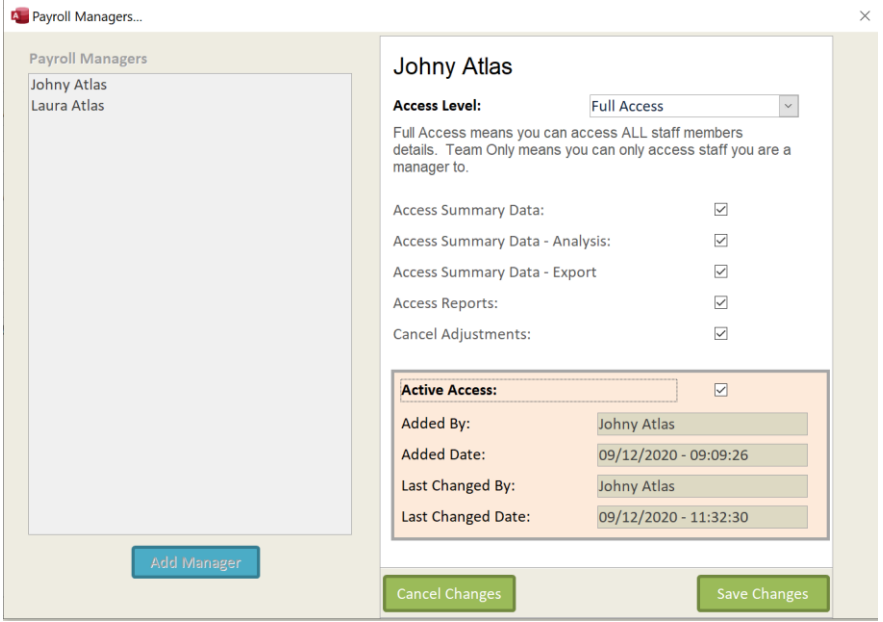

Here I have selected Johnny Atlas and given him Full Access. Full Access means they can access ALL staff pay records. The alternative is Team Only.

### <span id="page-9-0"></span>Manager's Teams

A Payroll Manager can also be a Manager of staff. With this release we have added a Manager Field within the Staff Records area: -

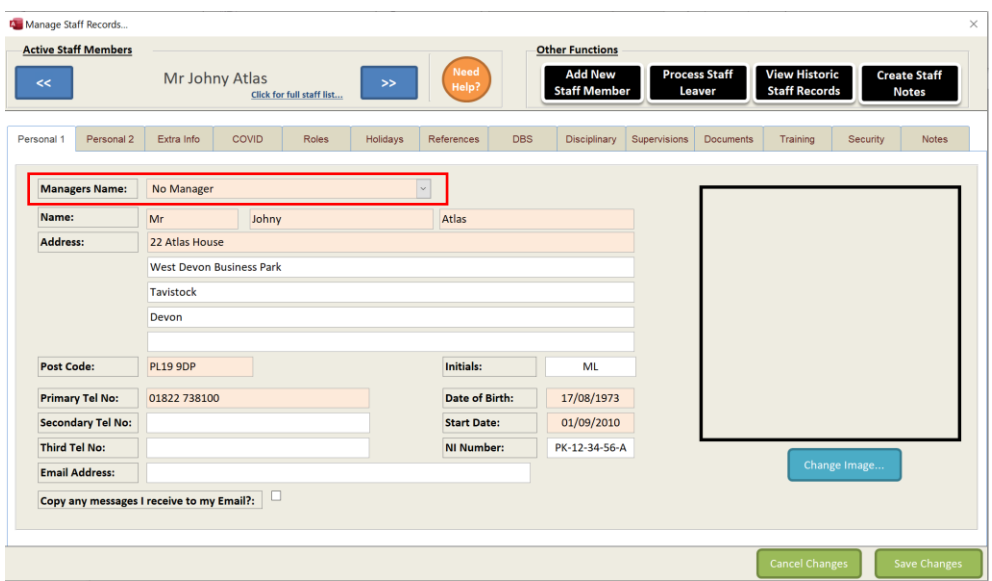

You can set this field for multiple staff members, creating a "team" of staff who report back to that manager.

Once you have created yourself as a Payroll Manager you can now access the new Payroll.

## <span id="page-11-0"></span>New Payroll – First Load

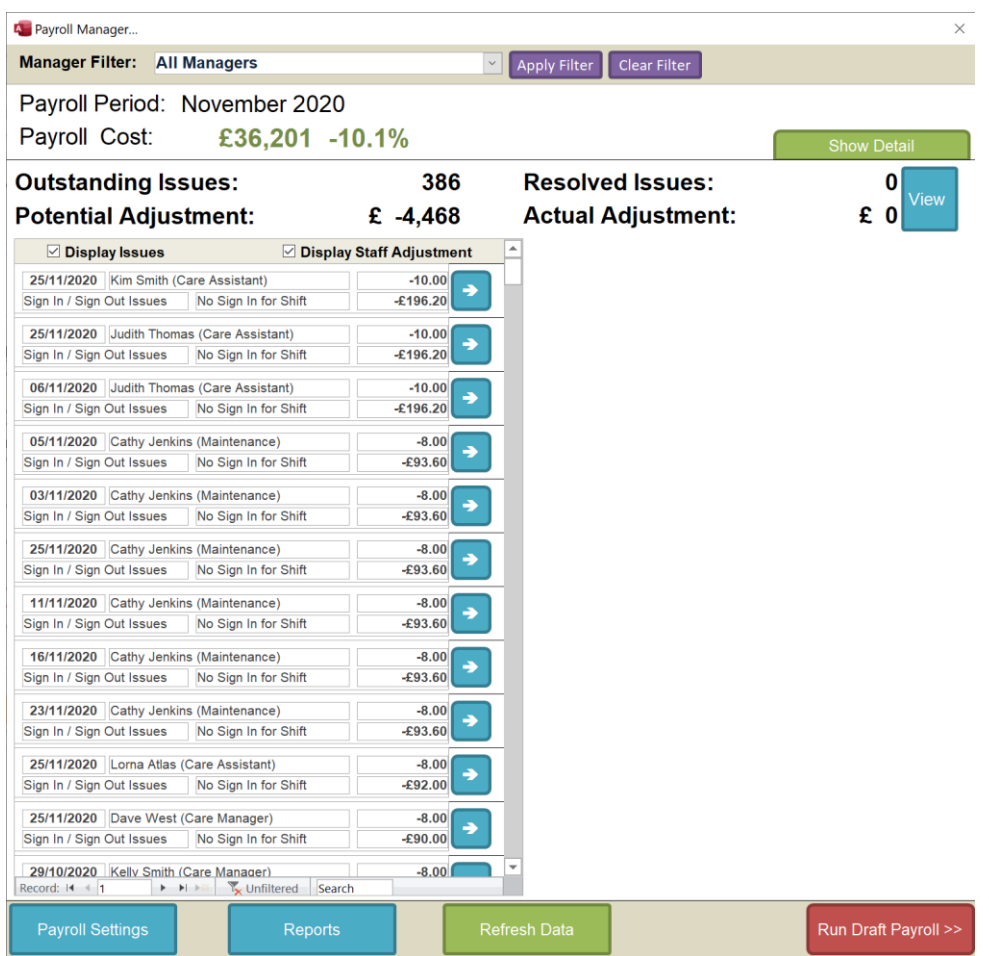

When the new Payroll System first loads you will see a screen similar to above. This screen has lots of information, so let's go through each section: -

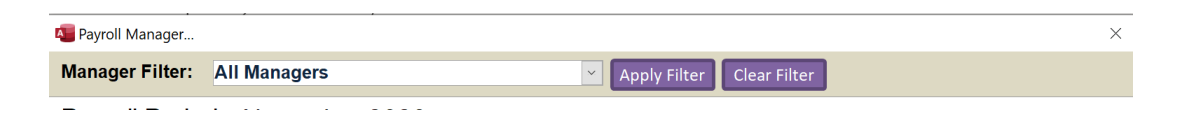

At the top you have a simple filter to look at the payroll through either your access or through a manager's access. If you are a manager with Team Only access only your name will appear here. Only managers with actual staff assigned will be listed here.

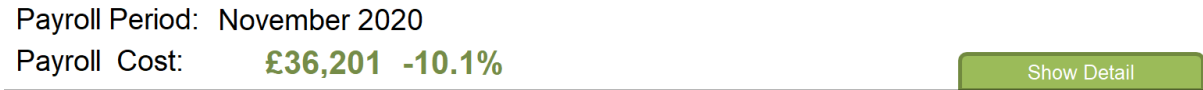

The next section loads the current active pay period (as you have named it in your calendar) and the total Payroll Cost with an indication as to how that cost has changed since the previous pay period.

The total cost is made up of: -

- Staff Working Hours
- Holiday Pay
- Travel Costs (if switched on)
- Exceptional Lines (including Adjustments)
- Employer Pension Contributions

What does it NOT include (yet!): -

- Employer National Insurance Costs
- Statutory Payments (SSP or SMP etc.)

If you click on Show Detail you will see a breakdown of that number: -

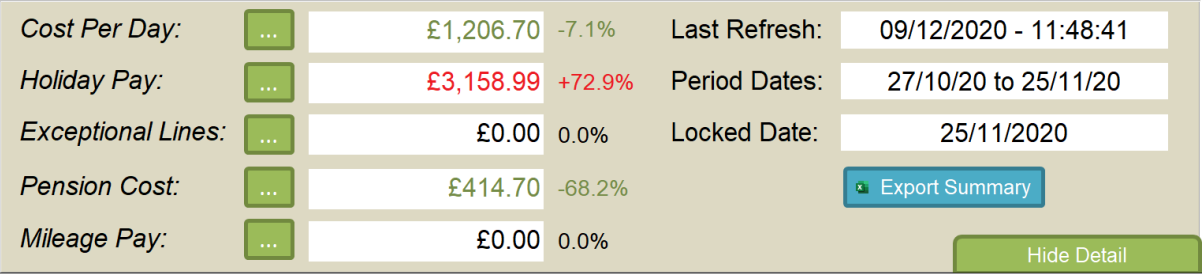

The green buttons will either run a report or load a screen for further detail.

The next section is about the issues and adjustments you have made: -

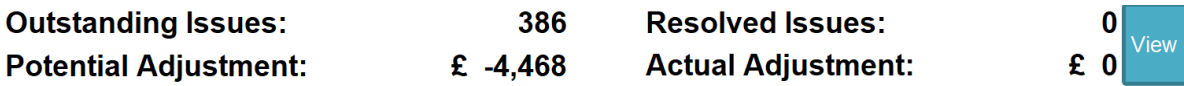

#### <span id="page-12-0"></span>**Issues**

Issues are created by either staff members (through proposed adjustments) or automatically by the system (through the rules you have set in your system settings). The system provides a summary of the total number of issues you have to review, the potential adjustment saving (or cost) that agreeing to those issues will have, how many you have resolved and what the actual adjustment is.

The purpose of the new Payroll System is to review each of the issues generated and either confirm or refuse them.

### <span id="page-13-0"></span>Automatic Issues

You switch on which issues the system automatically processes within the Payroll System Settings. Clicking on this option you will see the following: -

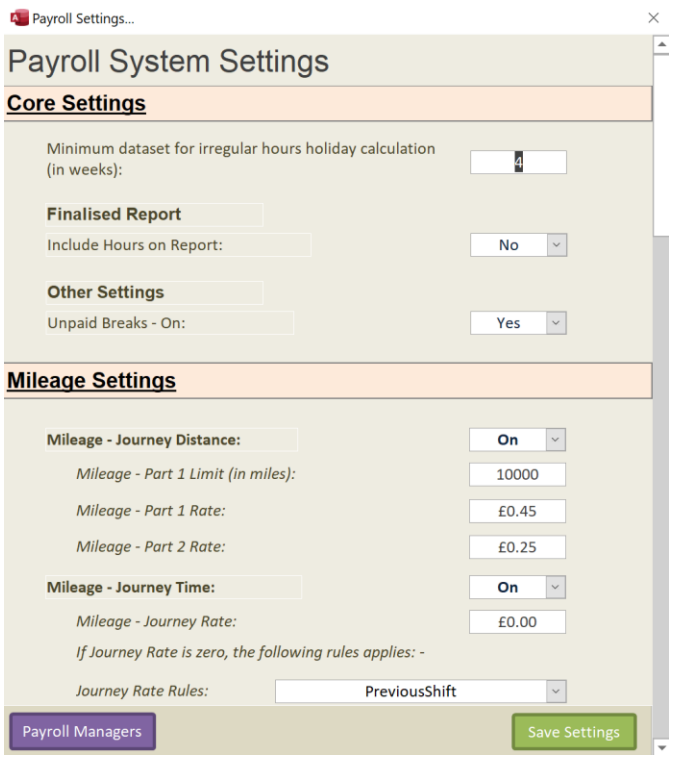

### If you scroll down you will see the Issues Options: -

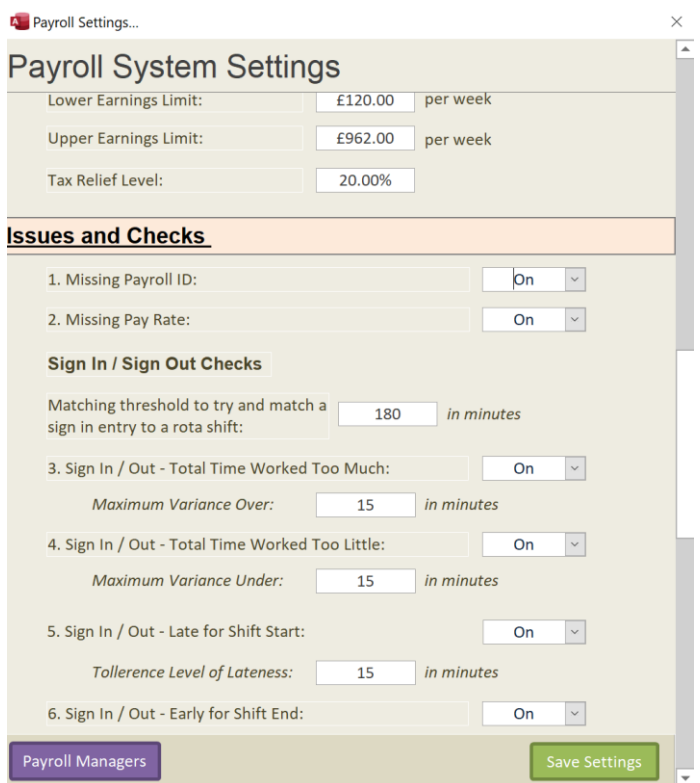

The checks you can configure are as follows: -

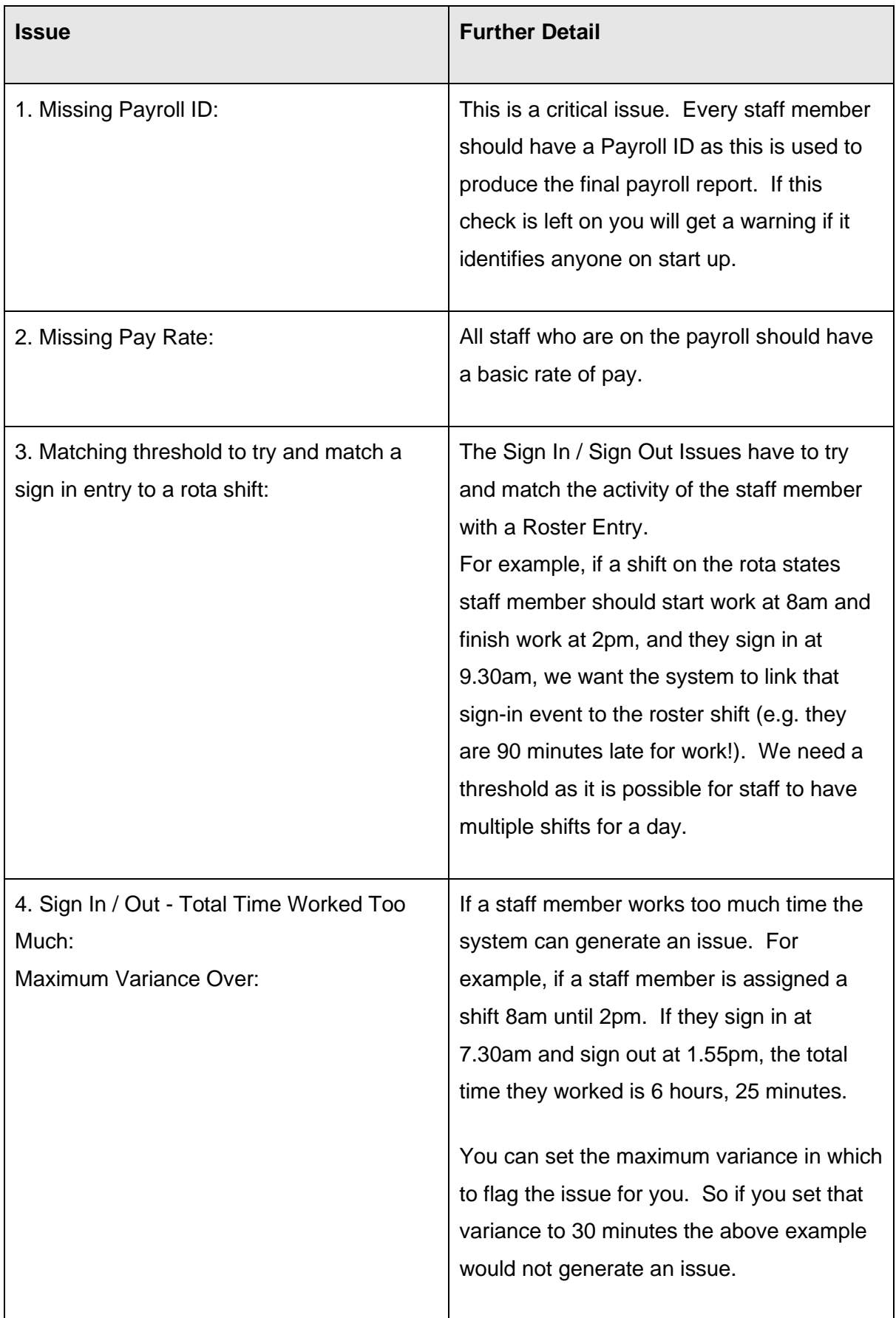

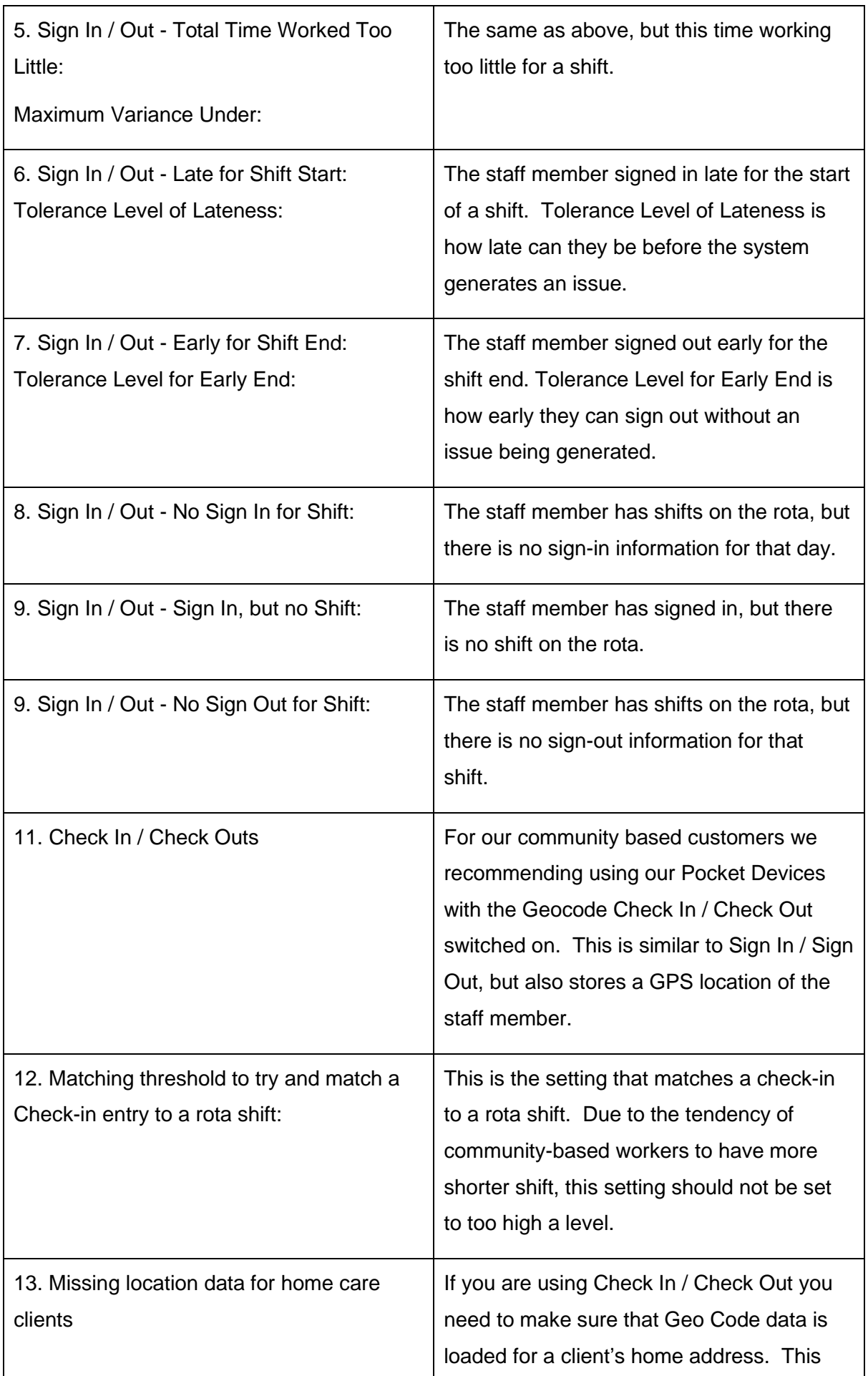

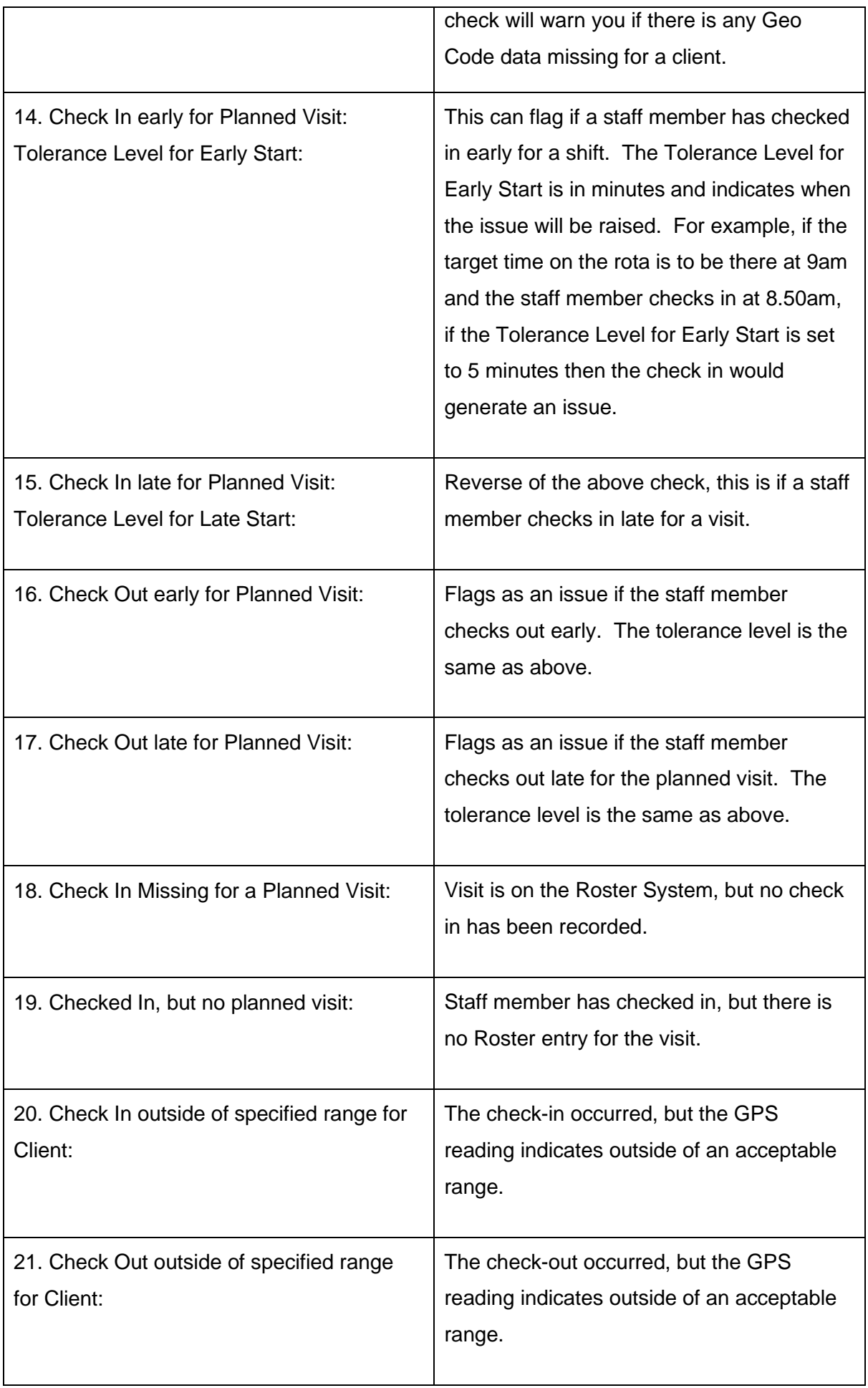

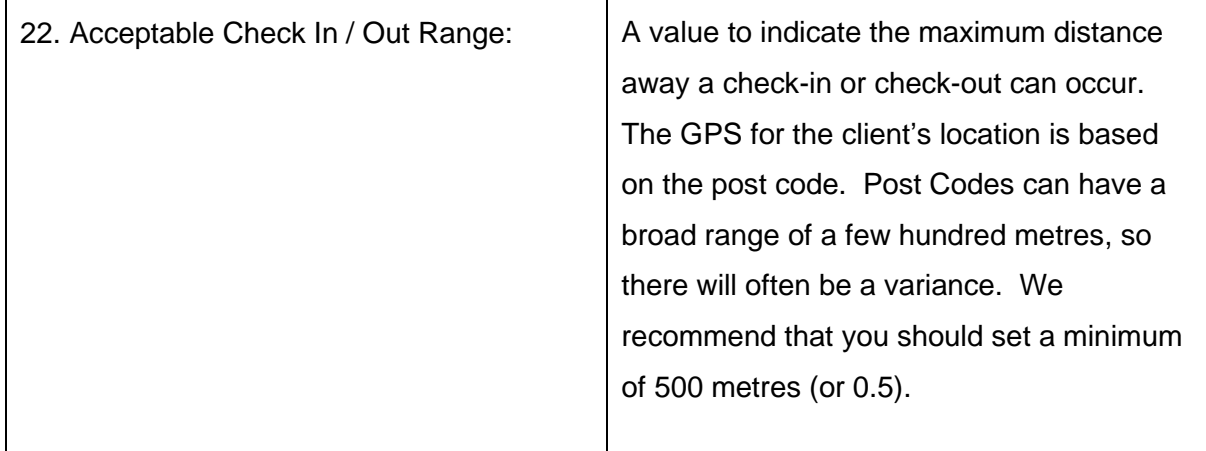

#### <span id="page-17-0"></span>Contiguous Shifts

It is common to have shifts that adjoin each other, especially if you are using shift indicators to pay differently for a specific shift. Look at this example: -

A care worker will occasionally "step up" to be in charge of a shift. During this in charge period, the care worker would receive an increase in pay rate.

In this example the care worker worked an 14:00 to 22:00, or an 8 hour shift. But between the hours of 4pm and 8pm they were asked to be in charge.

On the Roster System the shifts would be: -

- $\bullet$  14:00 16:00
- $\bullet$  16:00 20:00I
- $20:00 22:00$

Note the use of "I", which for this care home is a shift indicator meaning "In Charge".

The Payroll System will treat the contiguous shifts differently.

#### **Shift 1: 14:00 – 16:00**

This shift the system will expect a Sign In, but no Sign Out.

#### **Shift 2: 16:00 – 20:00I**

This shift the system will not expect any Sign In or Sign Out

#### **Shift 3: 20:00 – 22:00**

For this shift the system will expect a Sign Out, but no Sign In.

# <span id="page-18-0"></span>Dealing with Issues

When you load Payroll any issues appear on the left hand side of the screen: -

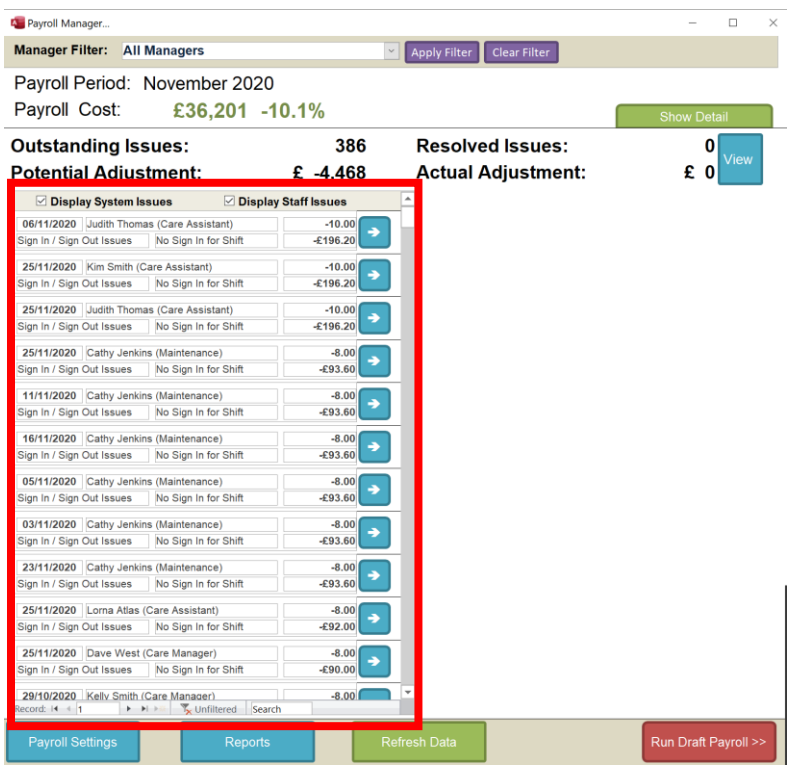

You can filter or order this list by right clicking on your mouse: -

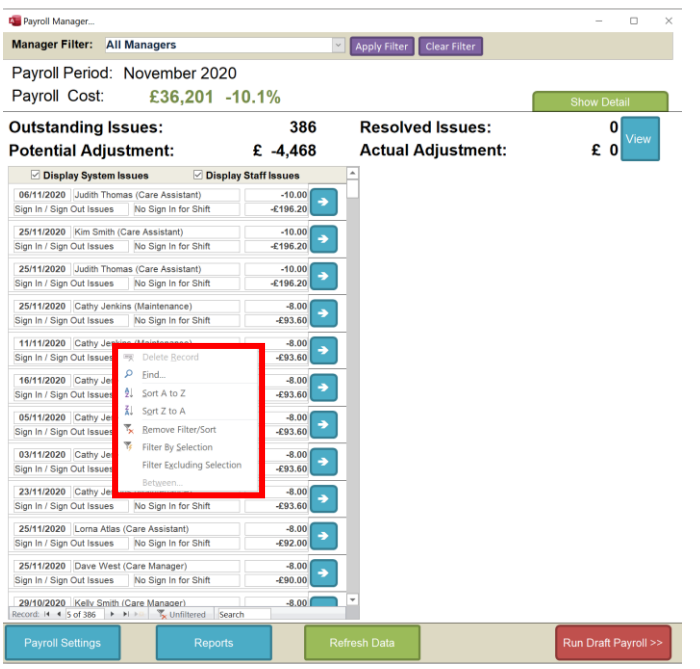

Each issue can be looked into by clicking the blue button: -

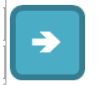

The following is an example of an issue: -

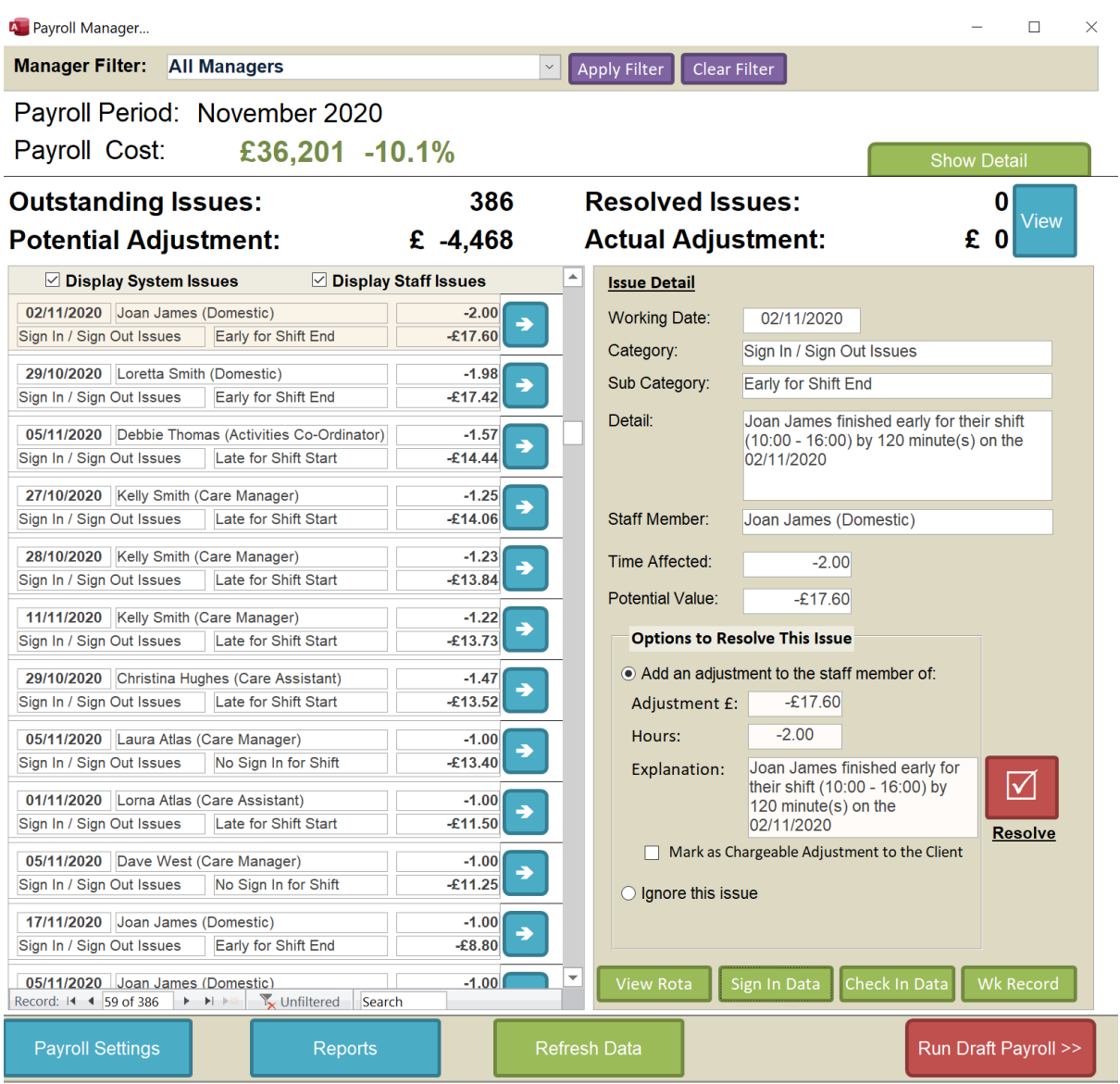

In this example we have a staff member (Joan James) who was supposed to work a 10:00 until 16:00 shift and signed out early by 2 hours.

On the right you have the issue detail and on the bottom right you have the ways to resolve the issue: -

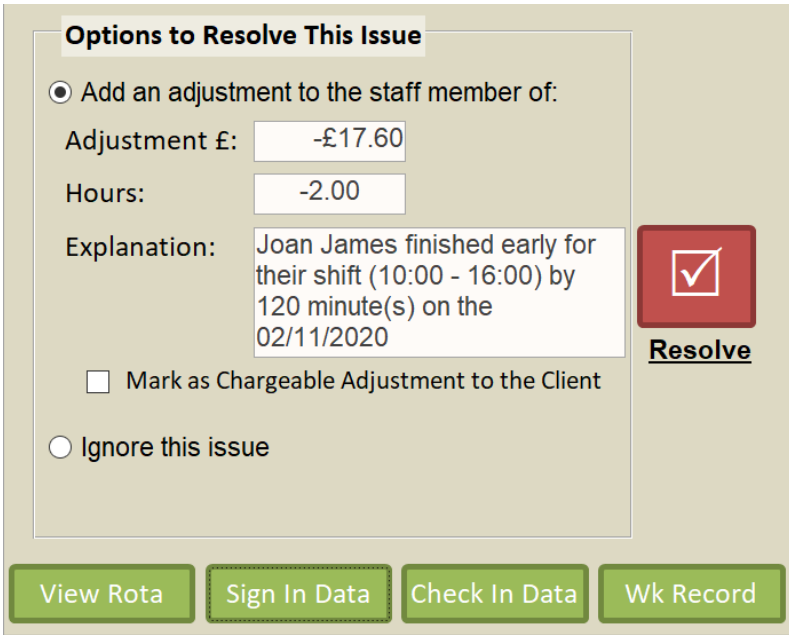

You have two options: -

1. Add an adjustment

You can amend the adjustment amount and hours at this stage if you want.

2. Ignore the issue

Ignoring the issue means that no adjustment will be made and the issue will just be removed.

At the bottom you will see buttons to help you look into the issue. In this example I will press the Sign In Data button to see what the full sign-in time was: -

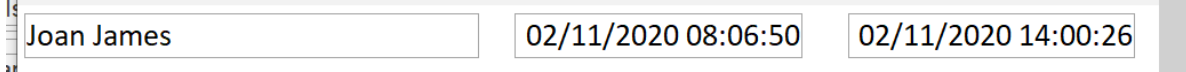

As you can see the staff member actually signed in just after 8am and finished at 2pm. This looks like the rota has not been updated. In this case I would opt to Ignore this issue.

Another example: -

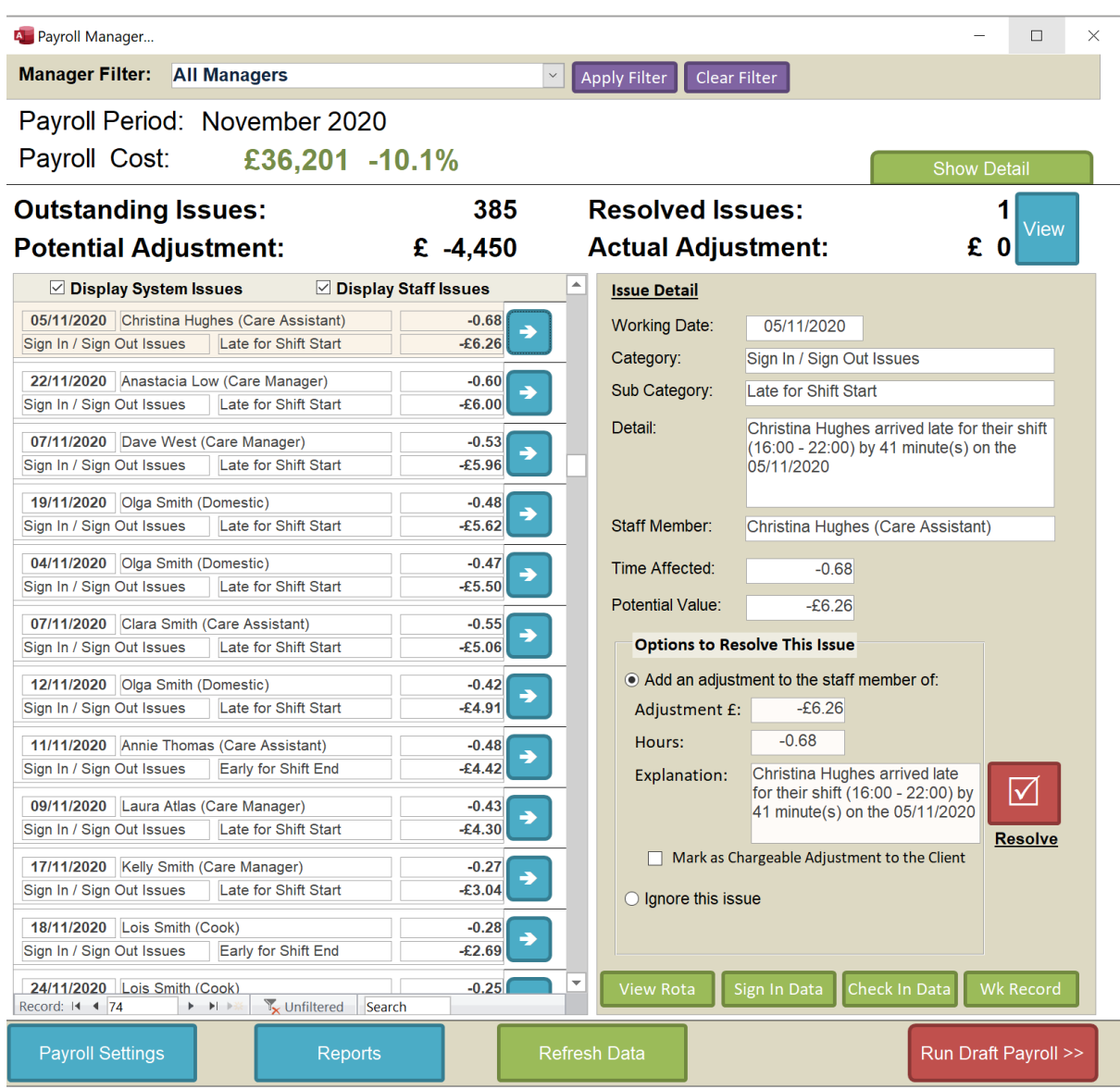

In this example the staff member arrived late for her 4pm shift. The Sign In time shows the following: -

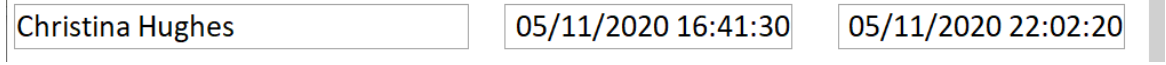

In this example I will select to add the adjustment.

 $\mathbf{r}$ 

When the issues are resolve the Payroll Cost, Summary Data and the Issues Summary are all updated: -

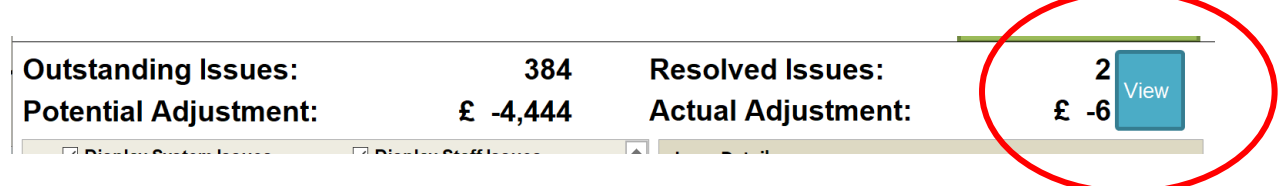

### <span id="page-22-0"></span>Staff Issues

Along with the system-generated issues, there are Staff Issues which come from the staff members requesting adjustments to their Work Record. These are mixed into your issues screen, but can be separated by simply choosing not to show the system issues: -

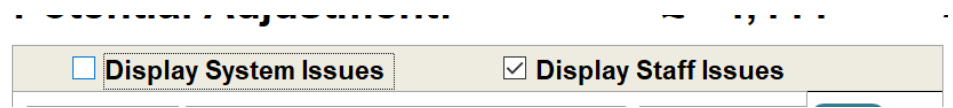

When you click on a Staff Issue you can a different screen: -

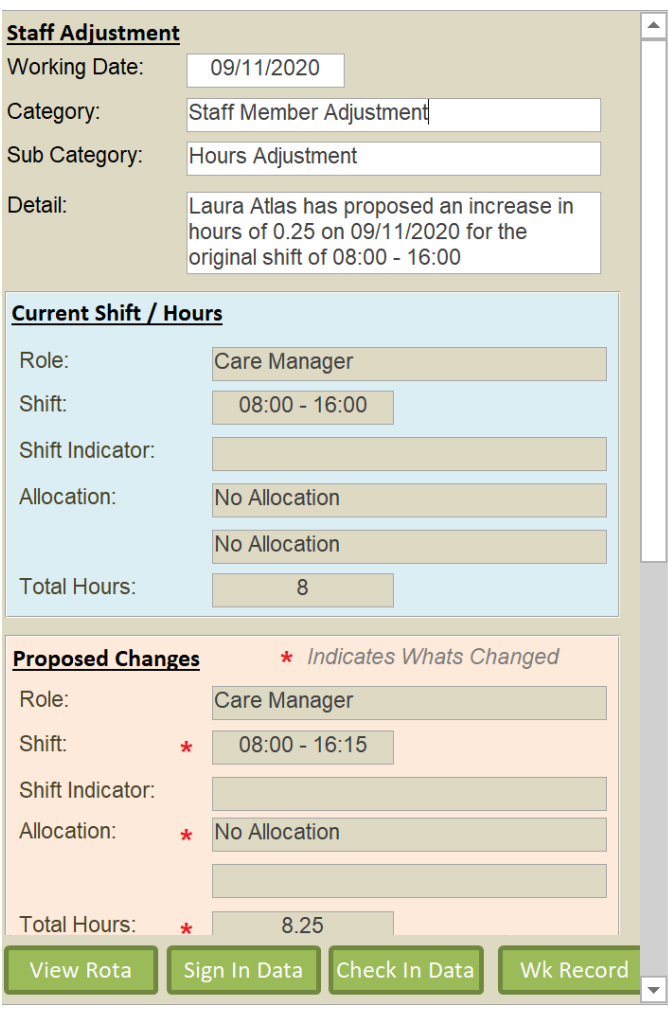

You are shown a summary of the issue, the Current Shift, the Proposed Changes.

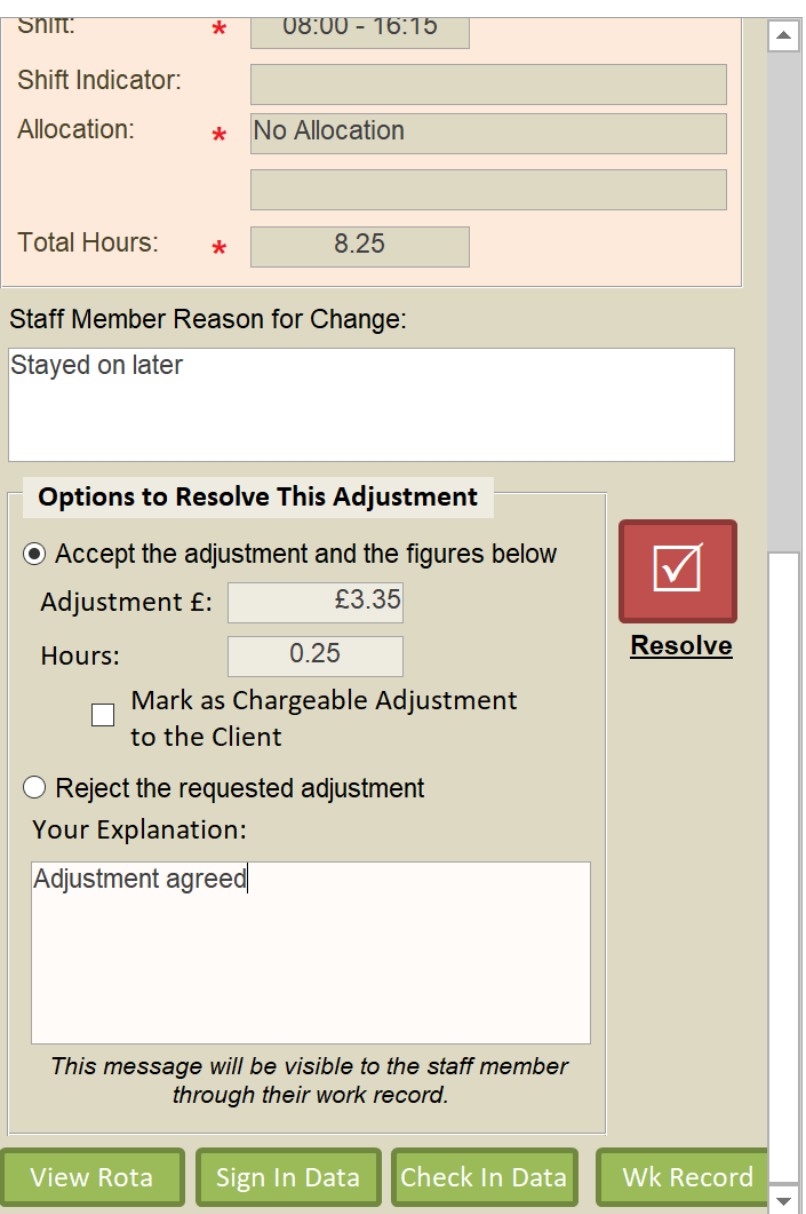

And further down the difference in cost and hours and the option to either accept the adjustment or reject it.

Note: You cannot amend the adjustment amount. This is because the adjustment has originated from the staff member. You can either accept it or reject it.

In the above example a staff member (Laura Atlas) has requested an adjustment because she says she stayed on late by 15 minutes. However, looking at the sign in / sign out data she appears to only have worked until 9 minutes later: -

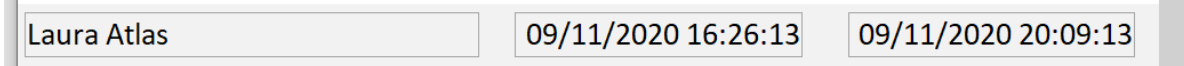

Due to this I will reject this request stating this: -

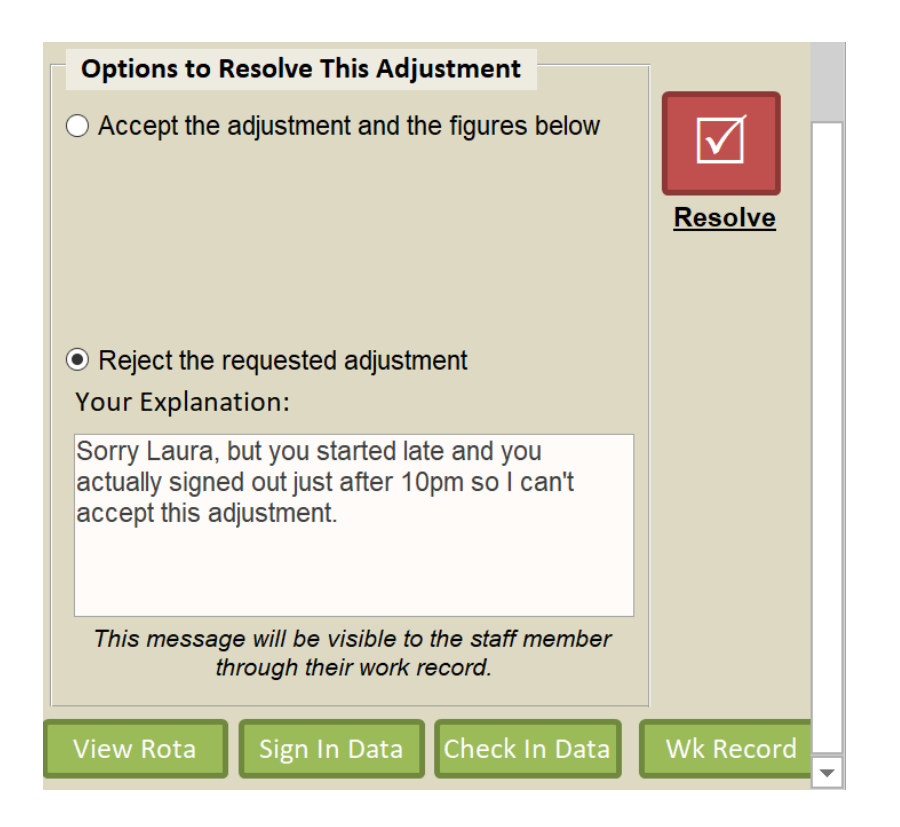

I then press the Resolve button and the issue is rejected. The staff member will be able to see that message on their Work Record.

#### <span id="page-24-0"></span>Viewing Resolved Issues

If you have resolved issues you can view them at any time by clicking the View button: -

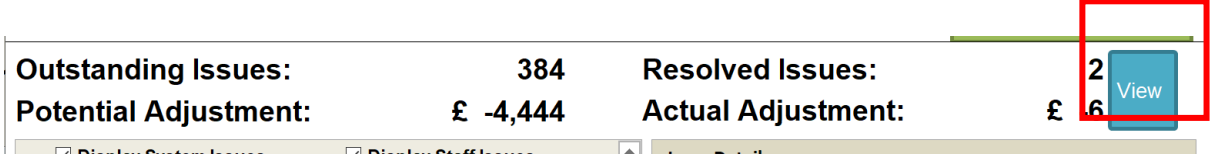

This shows the below screen: -

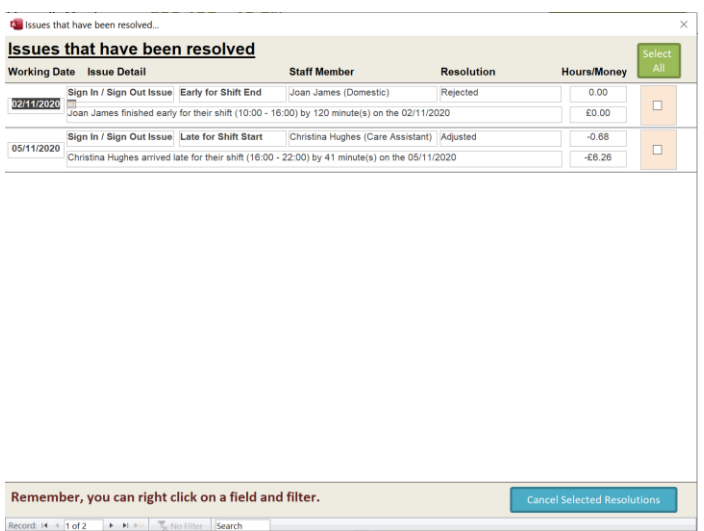

As you can see there are two issues detailed. One has been Rejected, and one has been Adjusted. At this stage you can right click and filter the list. You can select a Resolution and cancel them. Cancelling a Resolution will put the issue back into the Payroll System to be resolved again.

# <span id="page-25-0"></span>Exceptional Lines

You can add Exceptional Lines to your payroll. These are viewable in the detail screen: -

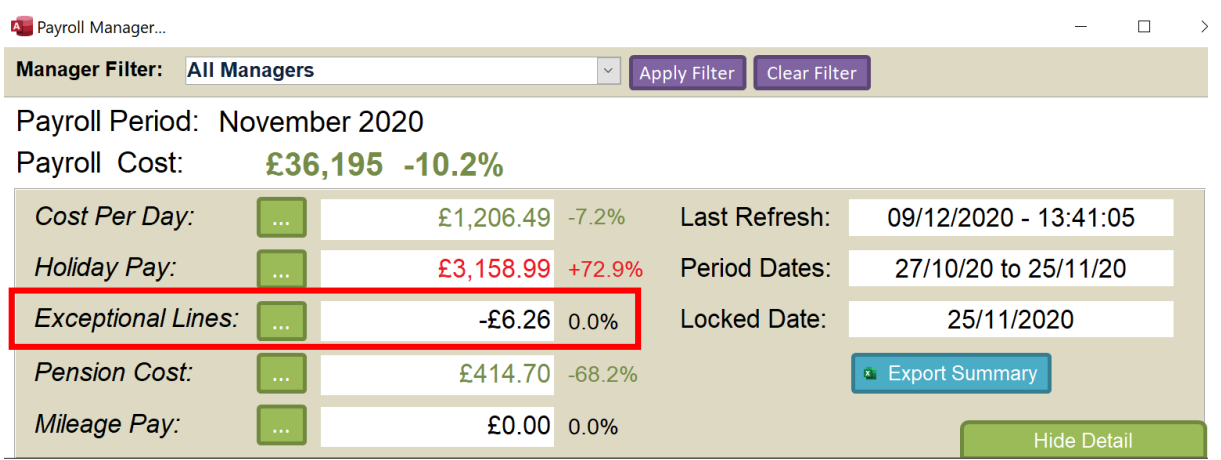

Exceptional Lines can be made up of any manual entry. They also contain any adjustments made, rolled up by Staff Members. To view the Exceptional Lines just click the Green Button: -

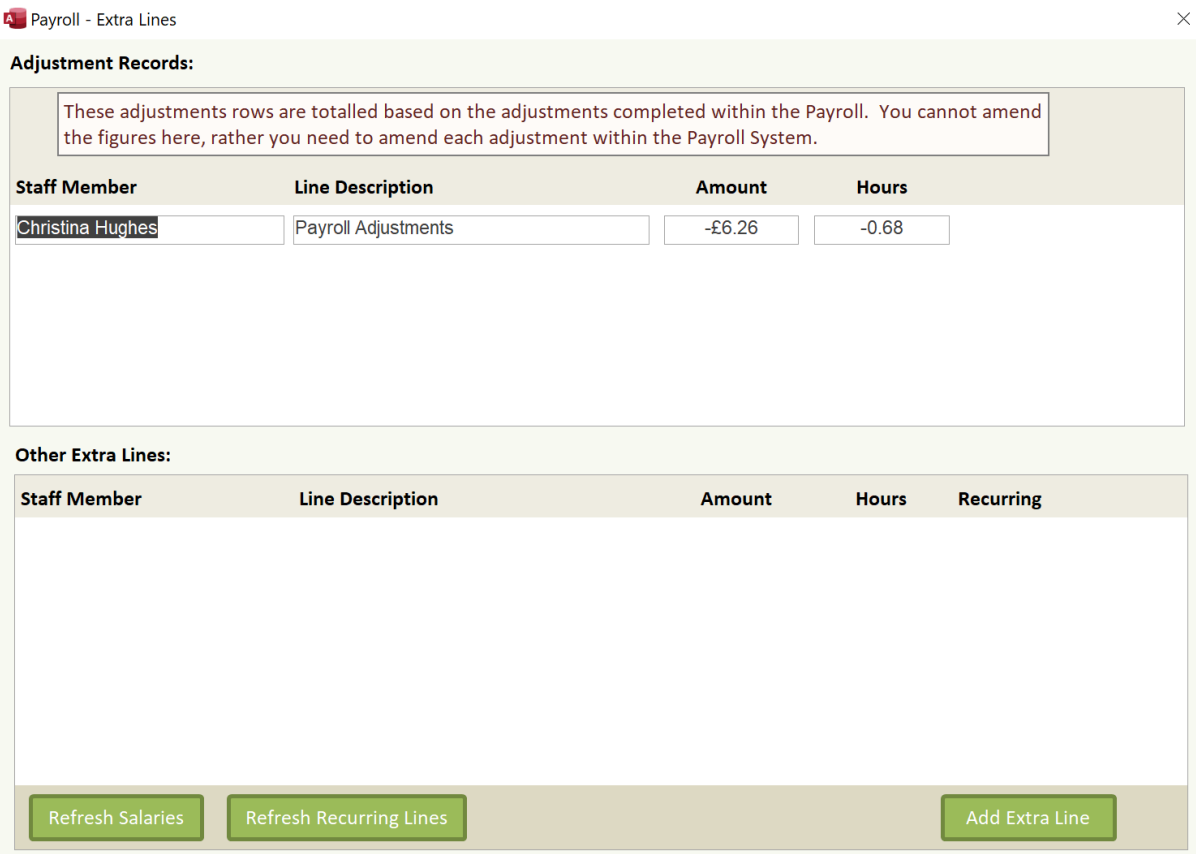

At the top you will see the Adjustments. These cannot be amended on this screen. These are rolled up to a staff member and will appear as adjusted hours on the final payroll output.

The bottom section contains any salary, recurring or single-entry lines.

## <span id="page-26-0"></span>Salary Entries

Salaries are maintained within the Manage Pay Rates Section. It is a very simple way of storing salary data by staff member. Any entry you place in here the system will automatically add the salary line the next time payroll is run: -

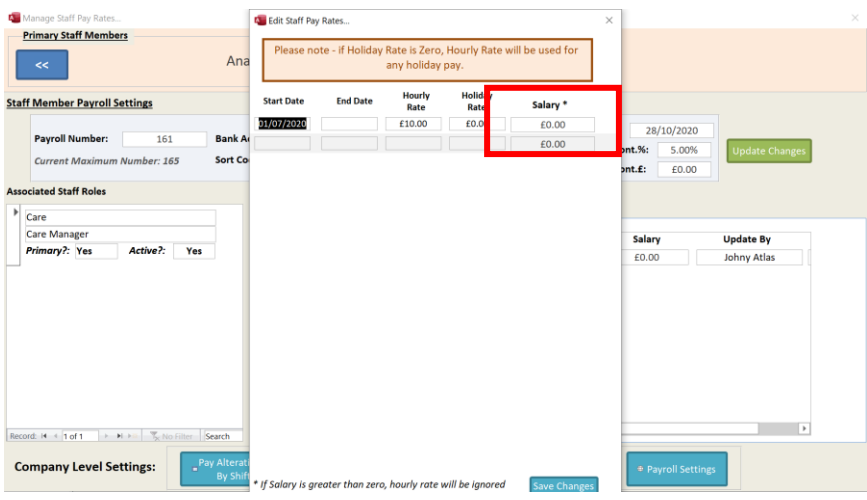

Page **27** of **48**

In this example we have set Johnny Atlas to have a yearly salary of £25,000 per year: -

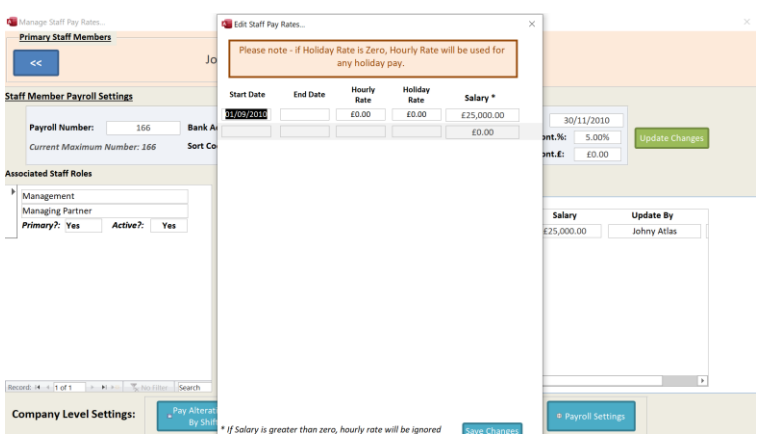

When we load the payroll it now looks like this: -

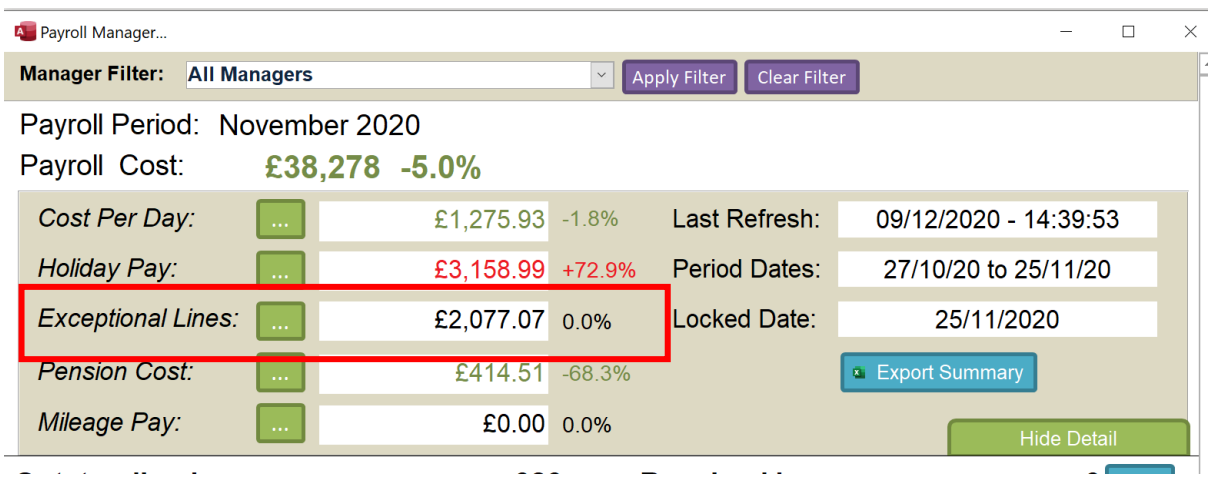

When we go into the Exceptional Lines we will see the following: -

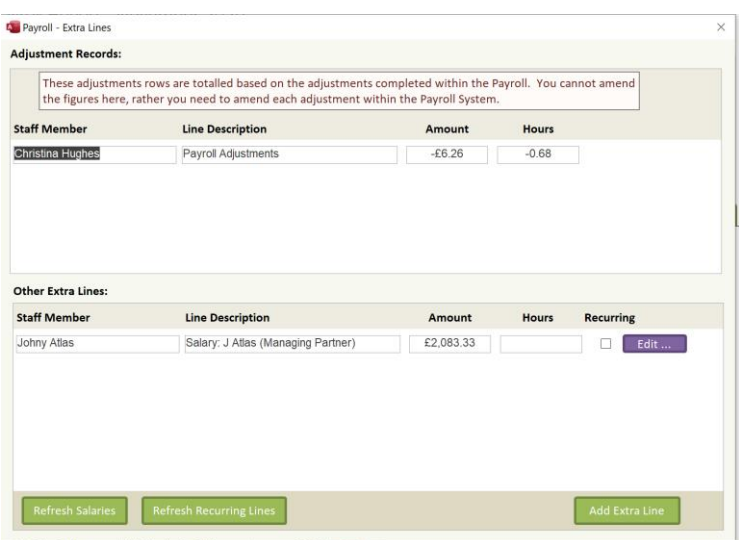

We can amend the salary line by clicking the Edit Button: -

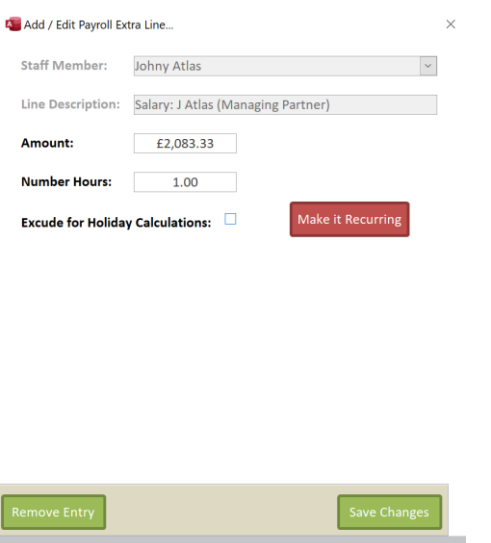

### <span id="page-28-0"></span>Recurring Entries

You can create a Recurring Entry from this screen. When you Add an Extra Line the screen looks as follows: -

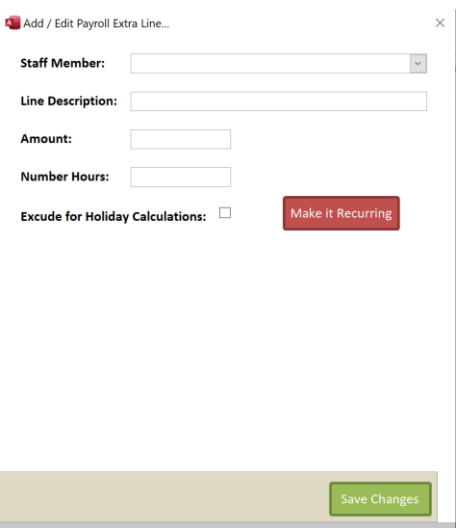

An example could be that a staff member has borrowed £1,000 and wants to repay this at £100 per month. The recurring entry would look like this: -

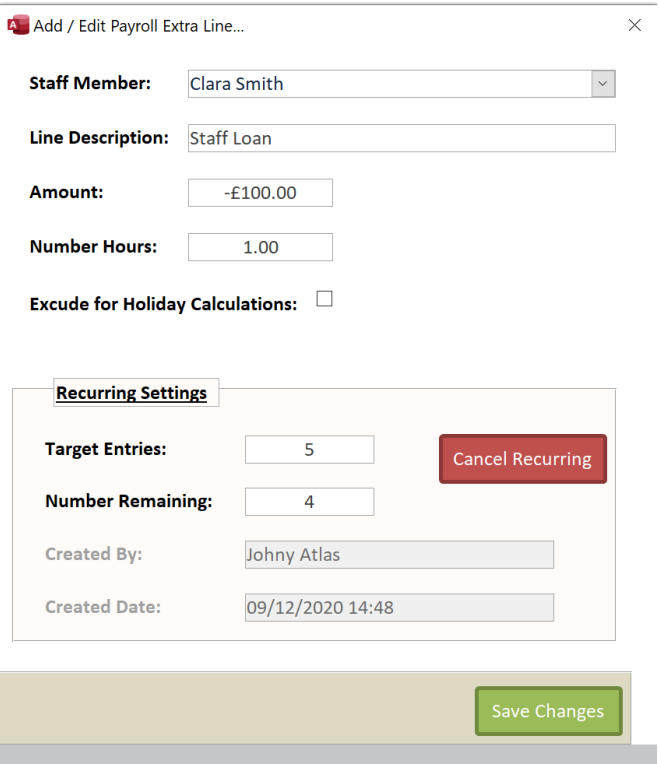

Here we have set the target entries to five (for £500), four is the number remaining as the first repayment is happening now.

This will then appear as a separate line with the Recurring flag set: -

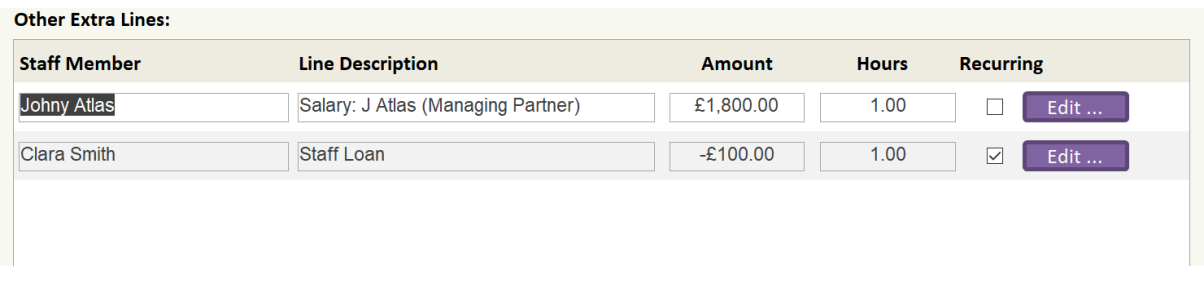

Each time you finalise your payroll the number of recurring entries is decremented by one.

#### <span id="page-29-0"></span>Mileage Pay

This version of Payroll includes full support for Mileage Pay. This includes pay for the actual miles that have been driven and also pay for the journey time.

#### <span id="page-29-1"></span>Setting Up Mileage Pay

To use Mileage Pay you need to make sure the following is in place: -

1. You have identified and marked which staff members are "drivers". This is done in the staff record: -

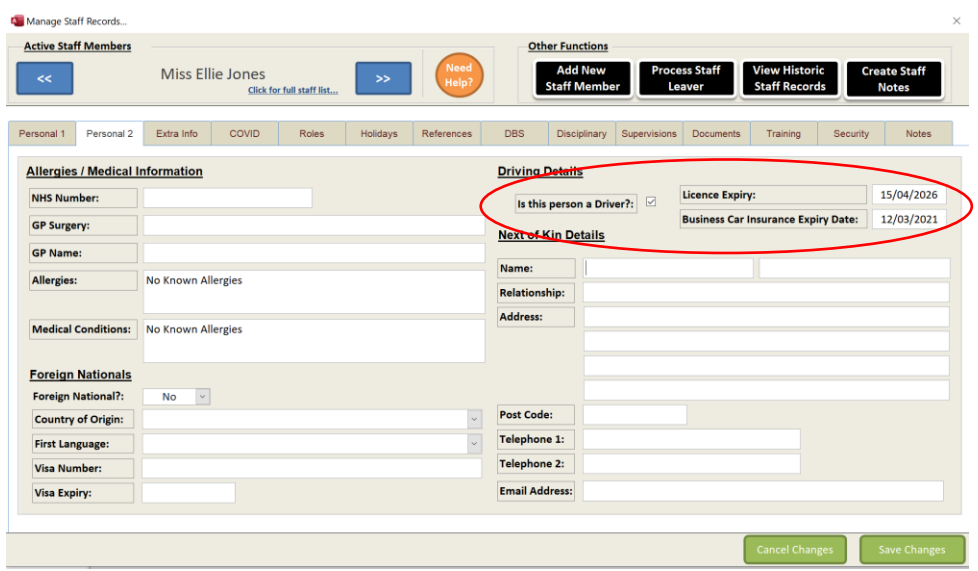

Only staff members who are designated drivers can claim paid mileage.

2. The settings regarding mileage are configured: -

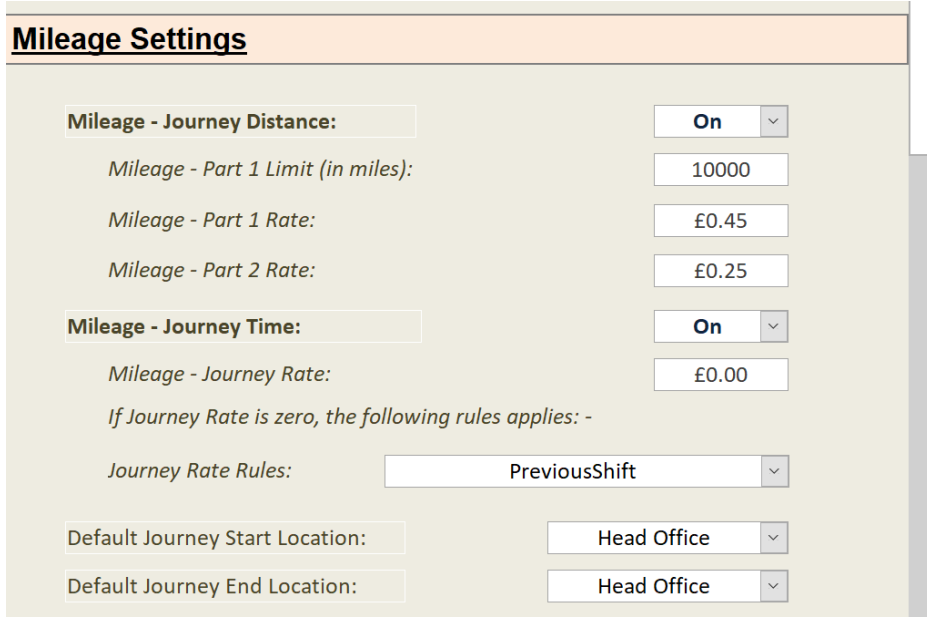

These settings are: -

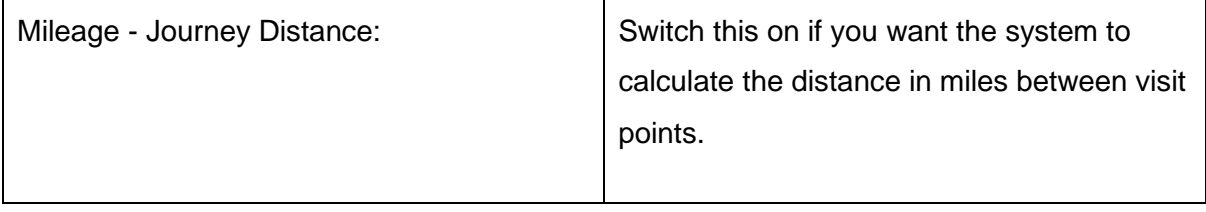

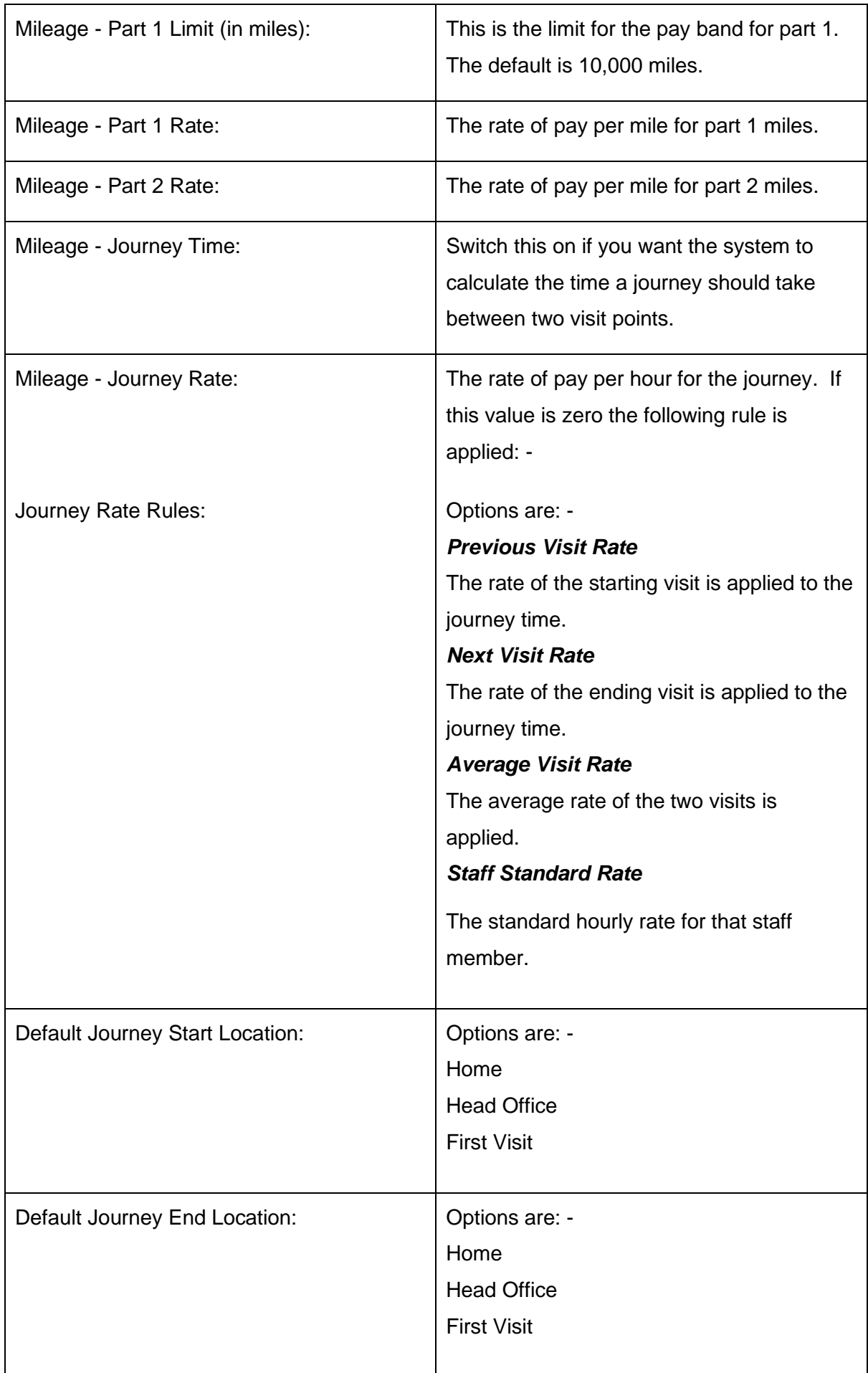

3. Visit data is loaded into Roster

Since the October release you can now mix both CSG and Service User visits. This is to enable supporting living users to put a "building" as a visit location which may contain a number of service users.

To support mileage pay for CSG visits you can now store a Post Code against the CSG: -

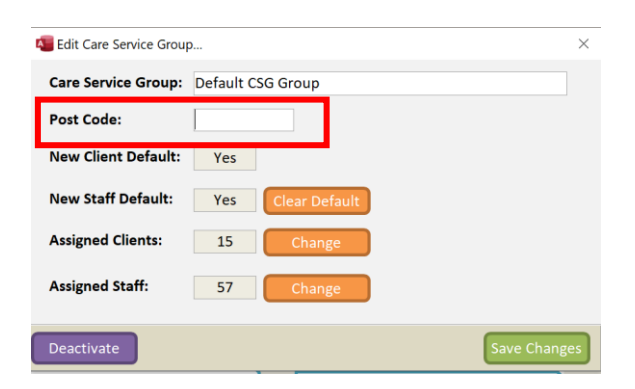

#### <span id="page-32-0"></span>Mileage Calculation

Care Control uses Google Maps to create an accurate mileage travel distance and time. When Payroll is run the system looks at all the visit information and breaks it up into two visit sections: - Start Post Code and End Post Code. This information is checked first against an internal table first, if it cannot find a match it will then go to Google to get the data and store this in your internal table.

#### <span id="page-33-0"></span>Mileage Example

I have created a new CSG called Spring Lodge. At Spring Lodge we have four service users: -

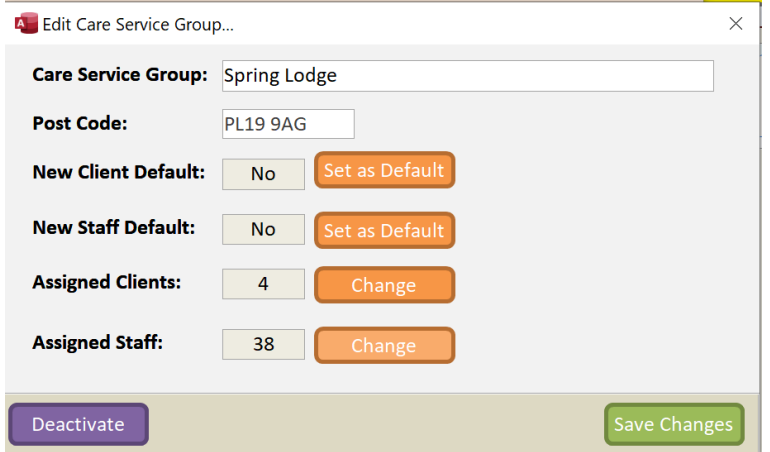

All staff can also work at Spring Lodge.

On the Roster we have a staff member called Miss Ellie Jones who is scheduled to visit Spring Lodge on a number of days: -

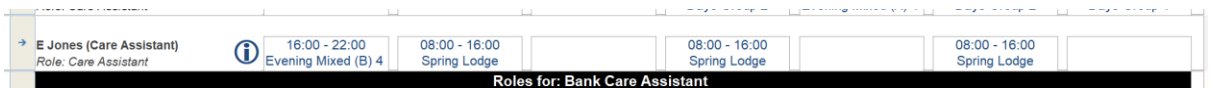

Our mileage system is set up so that we pay for Ellie to travel to Spring Lodge from her Home Address and pay for her to return to her Home Address.

When we run the mileage as this is the first time of running, we get this warning as those mileage records will not exist and will need to be looked up in Google.

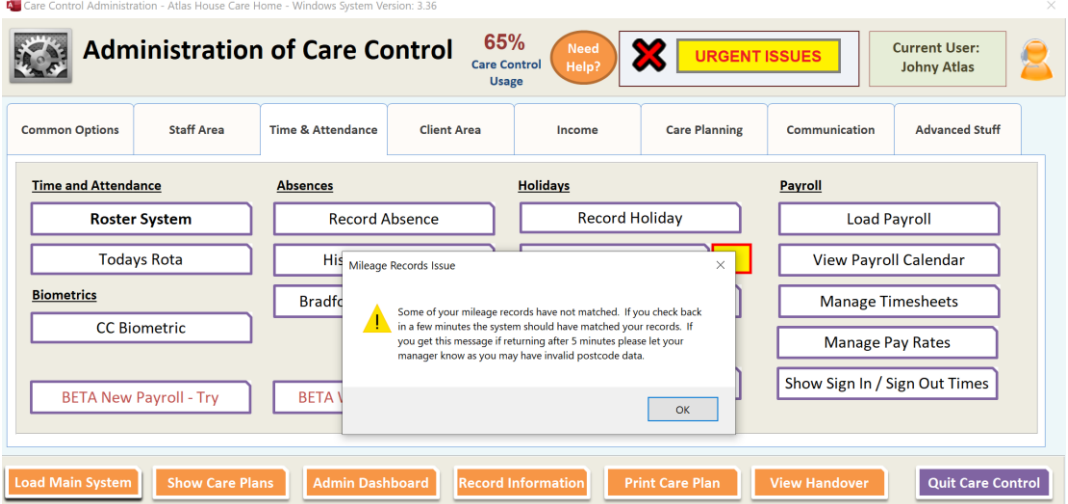

When the Payroll loads you will see a warning in the top right if you have mileage issues: -

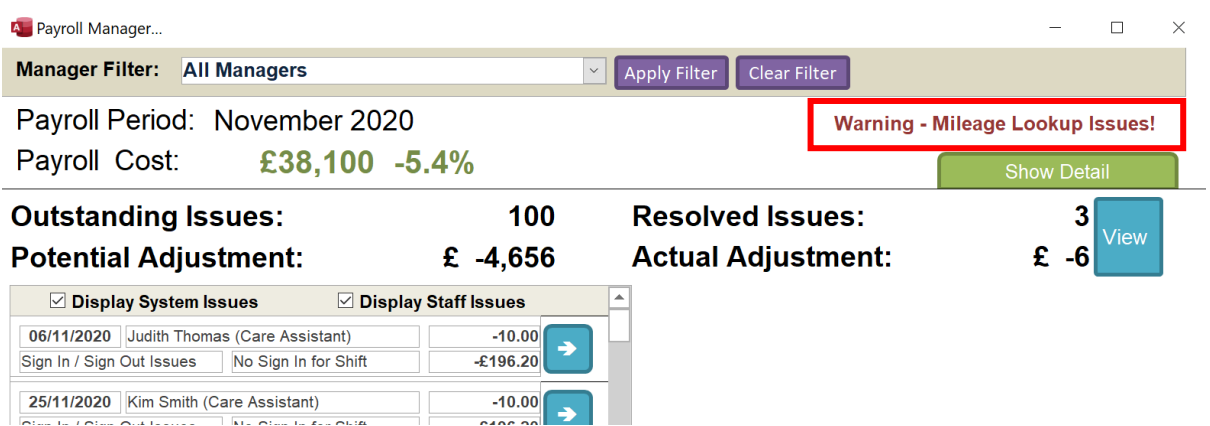

This warning means either: -

- 1. Google needs to match some records check back in 5 minutes
- 2. You have invalid or missing postcodes run the Mileage Lookup Exception Report

The fastest way to run the Mileage Lookup Exception Report is to click on the waning: -

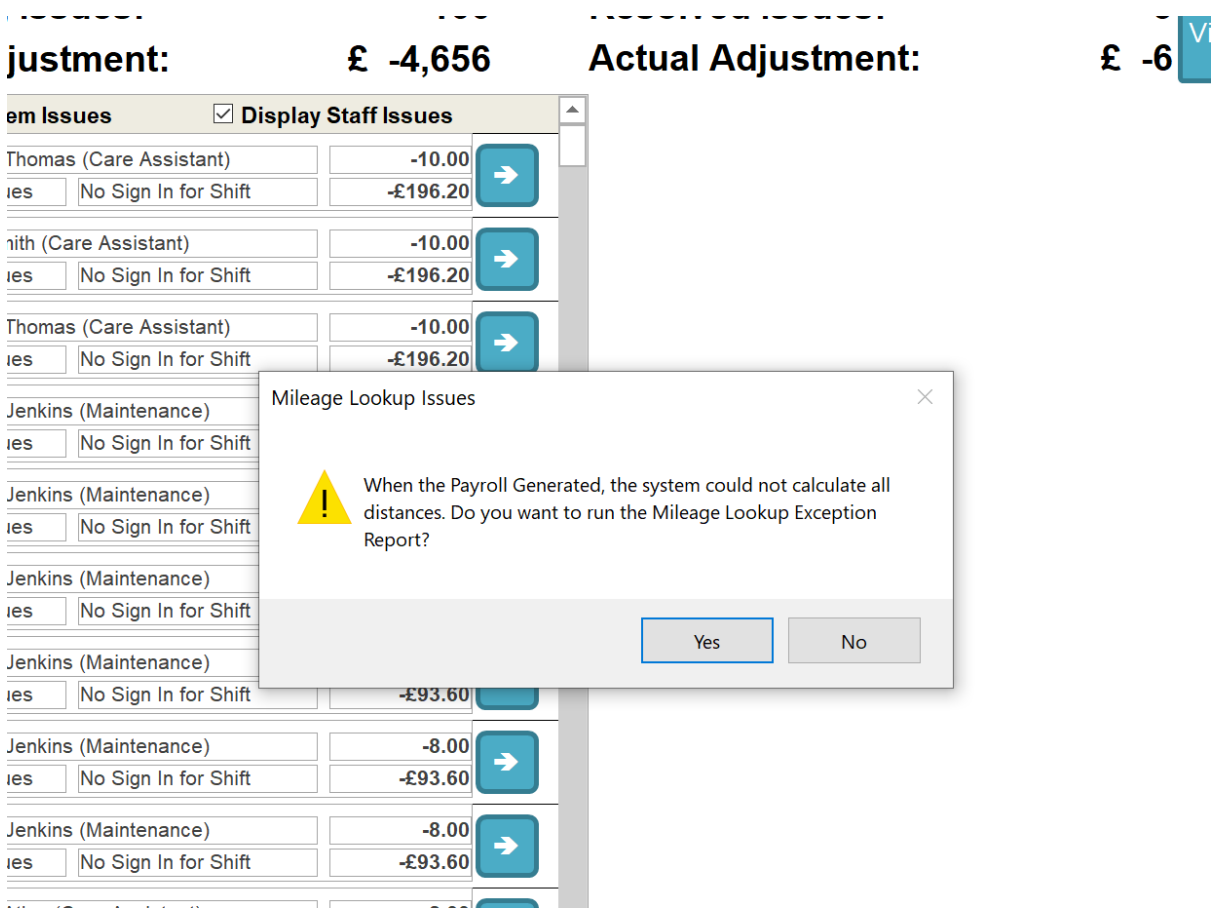

If the Exception Report contains no records this means that Google has now matched the records and you can refresh your Payroll. To do that either shut the payroll down or press the Refresh Button at the bottom of the screen.

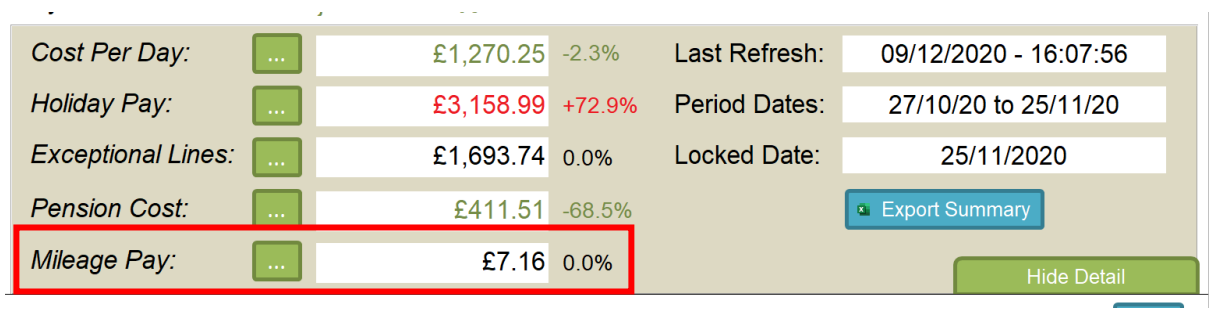

When you now look at the Payroll you will see this: -

Clicking on the button next to the Mileage Pay will load the summary report: -

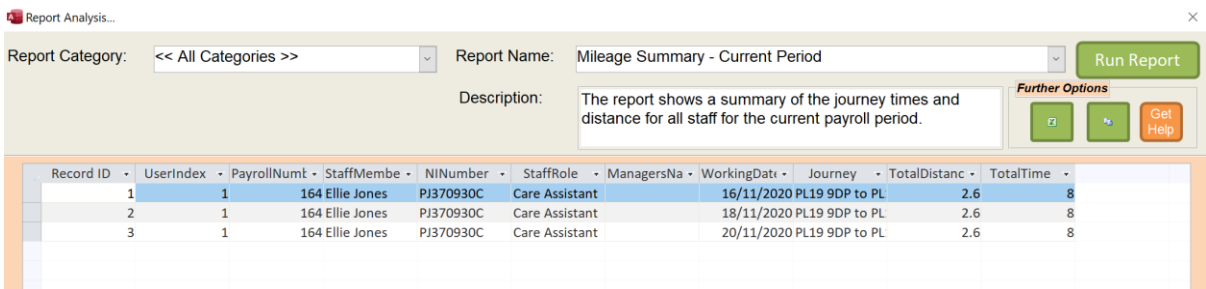

You also have a detailed report.

## <span id="page-36-0"></span>Refreshing Payroll Data

When you load the Payroll it does not reset or remove any issues that you have previously resolved. This allows you to return to the payroll at any time to continue to work on it. However, sometimes you may want to reset some areas. When you click on Refresh you will see the following screen: -

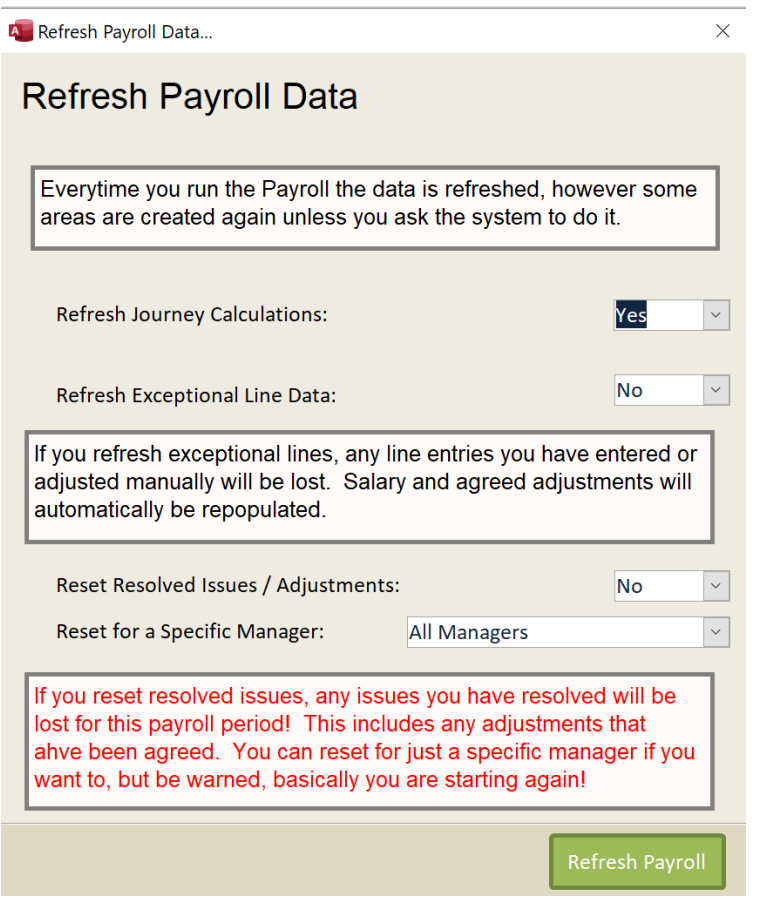

Here you can choose to refresh any journey calculations (the default), clear and remove any exceptional extra lines and reset and resolved issues / adjustments.

If you choose to reset resolved issues you can also choose to reset for a specific manager.

## <span id="page-37-0"></span>Work Record

The Work Record is the replacement for the current timesheet. It is a document that is to be accessed by the staff to allow them to view their planned work for the current pay period and to propose adjustments.

This is a Beta Version. It is only currently assessable with CC Windows Administration. However, in January 2021 we will add the Work Record to CC Pocket and CC Mobile, as well as within CC Windows Staff Mode to allow staff full access.

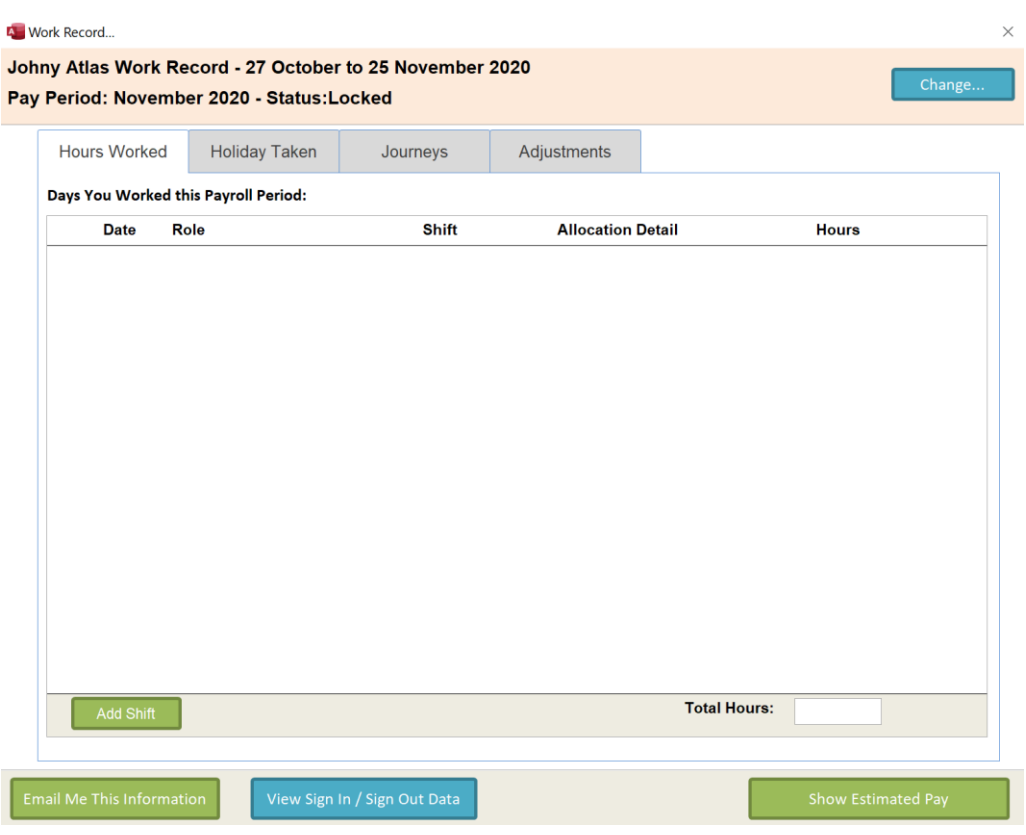

When you access a Work Record the system will load the following screen: -

When you load this screen from Admin it will load the current user, in this case Johny Atlas. However, as Johny is also a Payroll Manager the Change button is shown: -

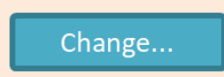

#### **Note – this button is only ever shown if the user is a Payroll Manager.**

When you click Change, you will see all the staff you are assigned (or all staff in the company)

# <span id="page-38-0"></span>Making an Adjustment

Staff can make an adjustment to a work record if they think there is an error. If we look at this work record for Gail James: -

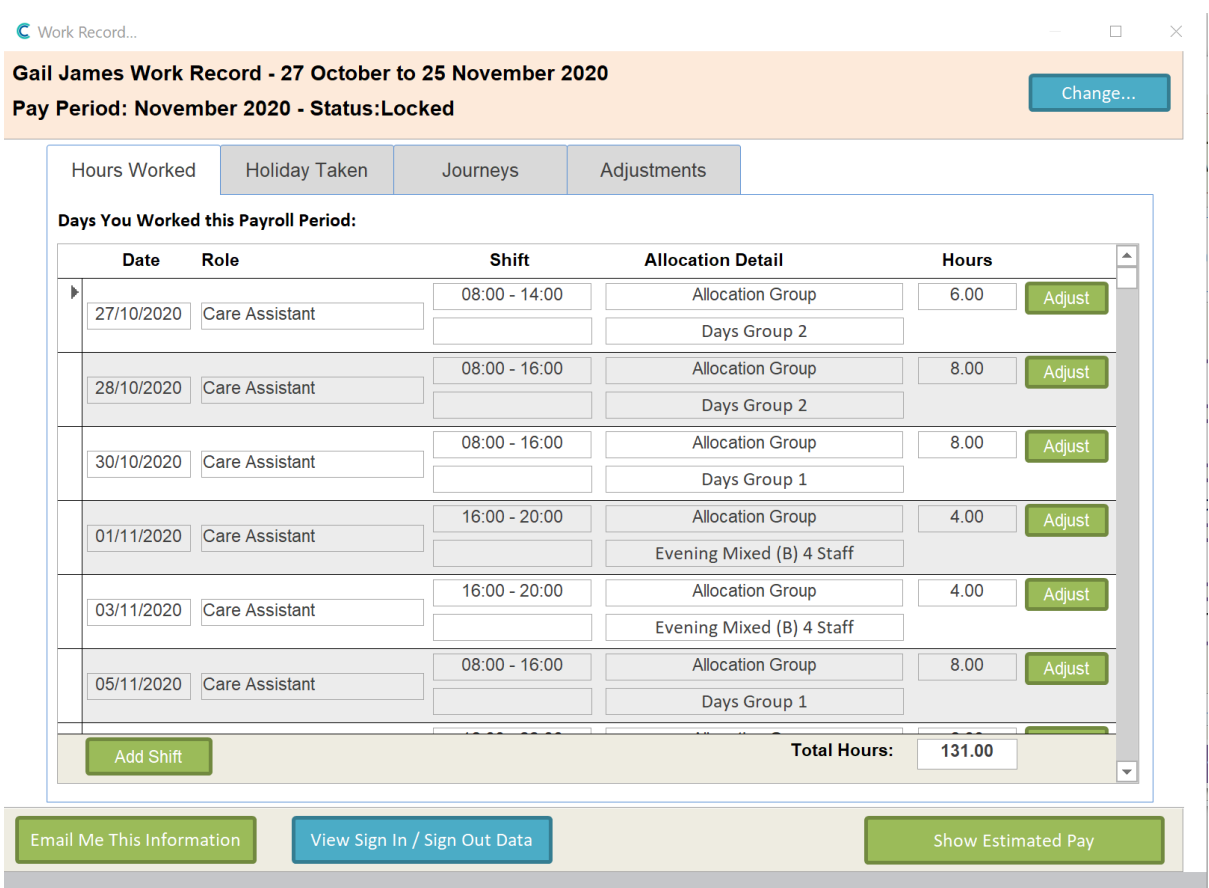

Let us say that on the 1<sup>st</sup> November Gail stayed on at work for 15 minutes. She wants to request that this is adjusted. To do this she clicks on the Adjust button: -

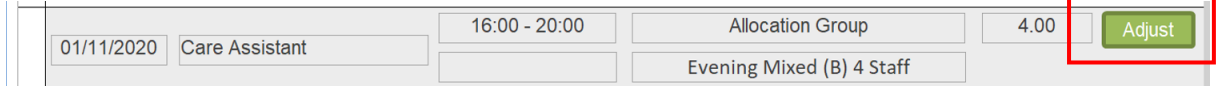

You will then see the Hours Adjustment screen: -

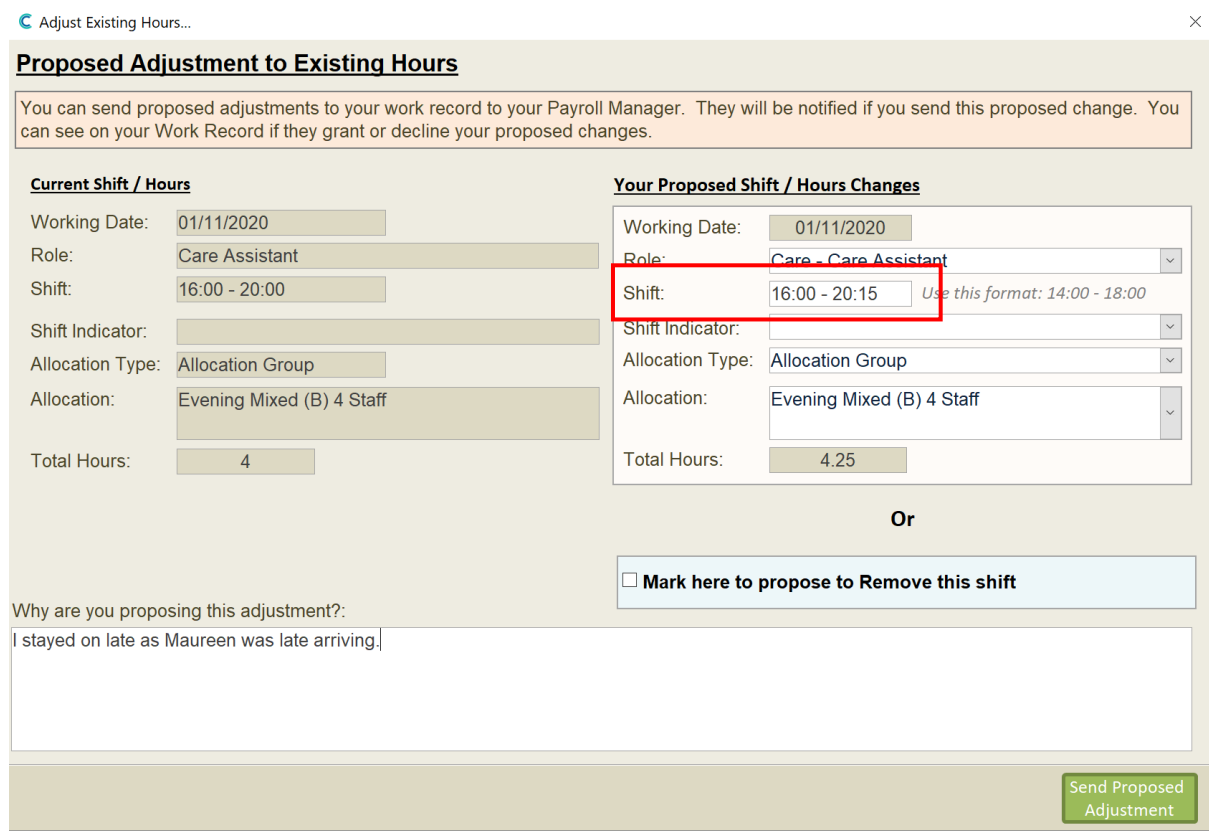

Here Gail has adjusted the hours by 15 minutes and entered a reason for the adjustment below. Gail would then Send Proposed Adjustment.

When we then look at the Work Record, under the Adjustments Tab, you can see the adjustments that have been proposed: -

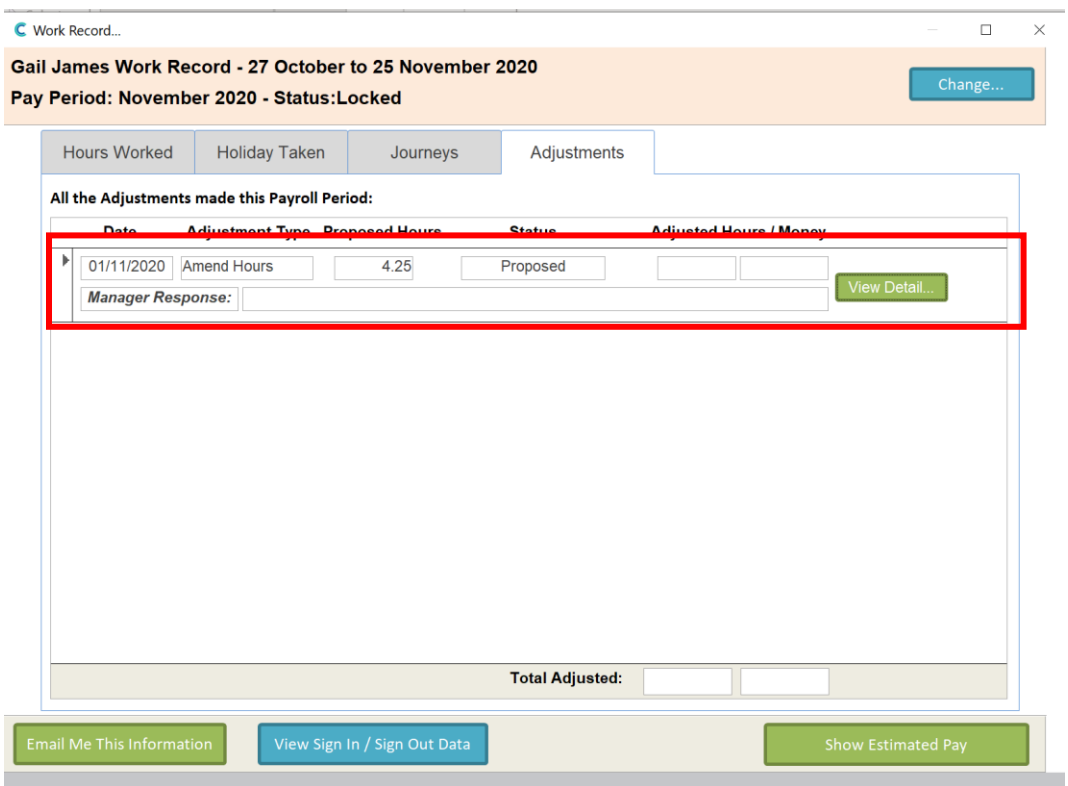

When we go back to the Payroll System this proposed adjustment is shown for either agreement or rejection: -

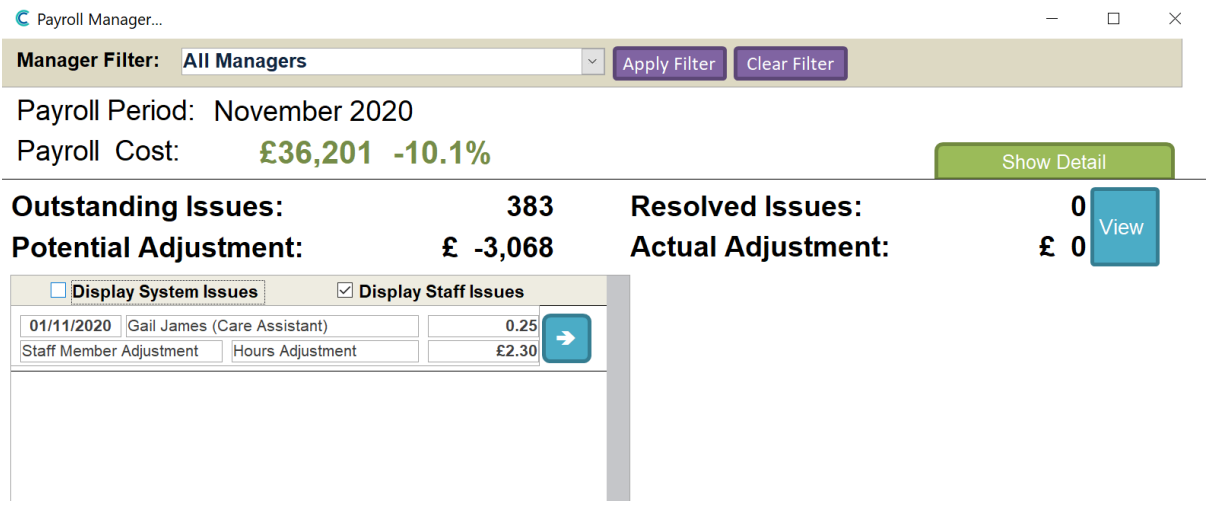

As you can see the 15 minutes of adjustment equals £2.30 of extra cost.

# <span id="page-41-0"></span>New Staff Fields

With this update we have included the following extra staff fields: -

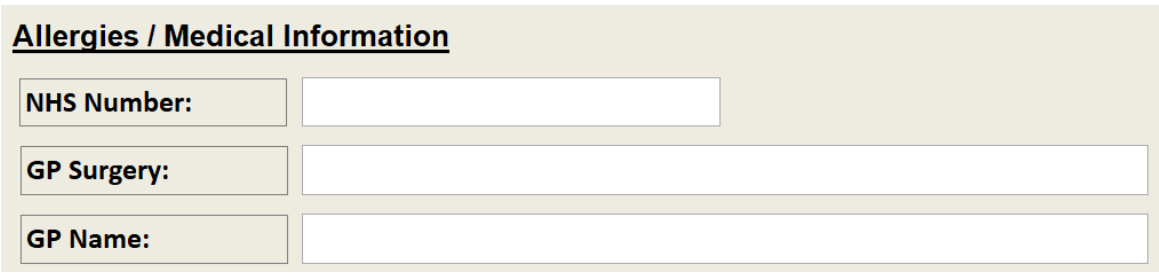

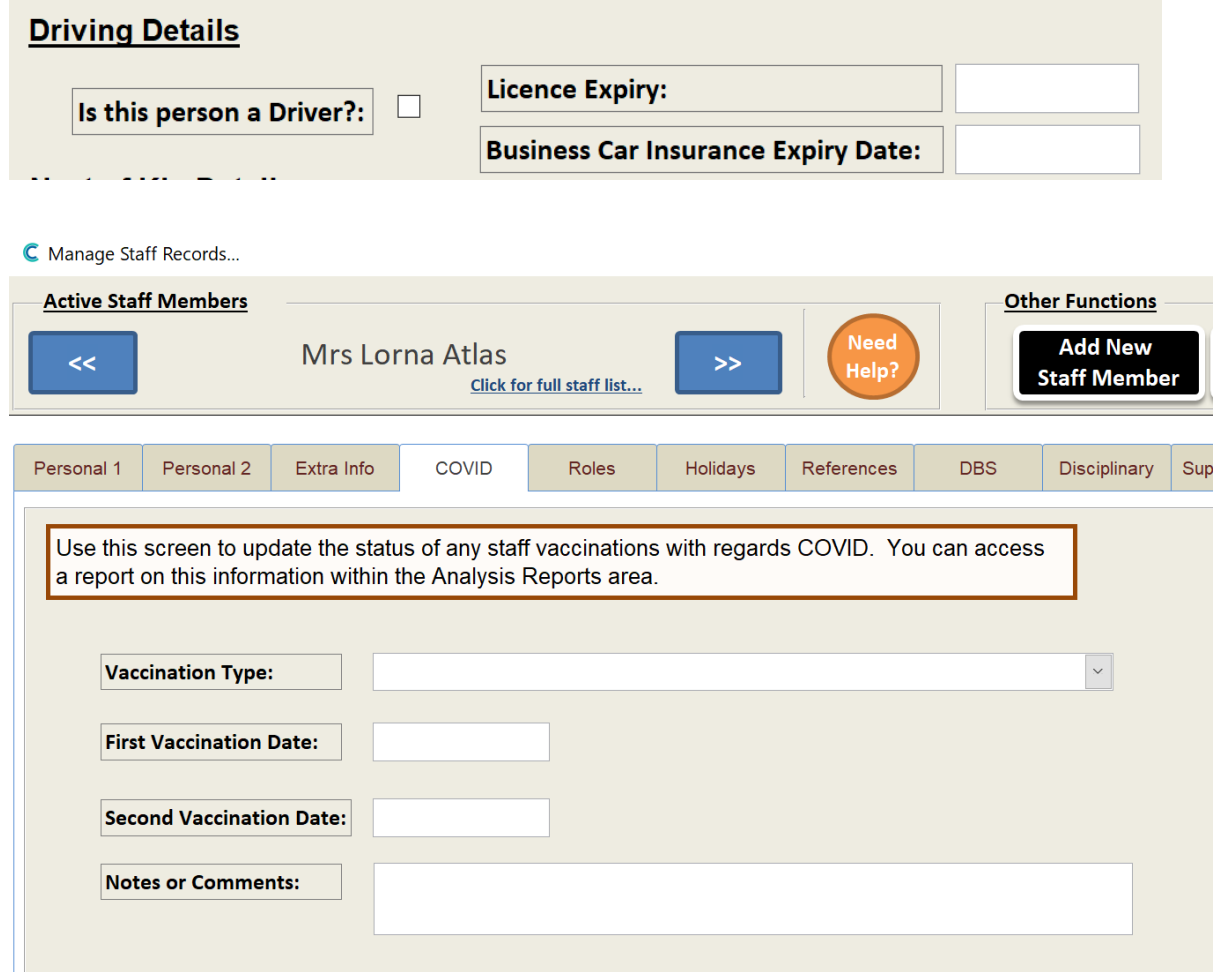

# <span id="page-42-0"></span>Staff Manager Structure

As mentioned in the payroll changes, we have implemented a new manager field. This is in the Staff Record: -

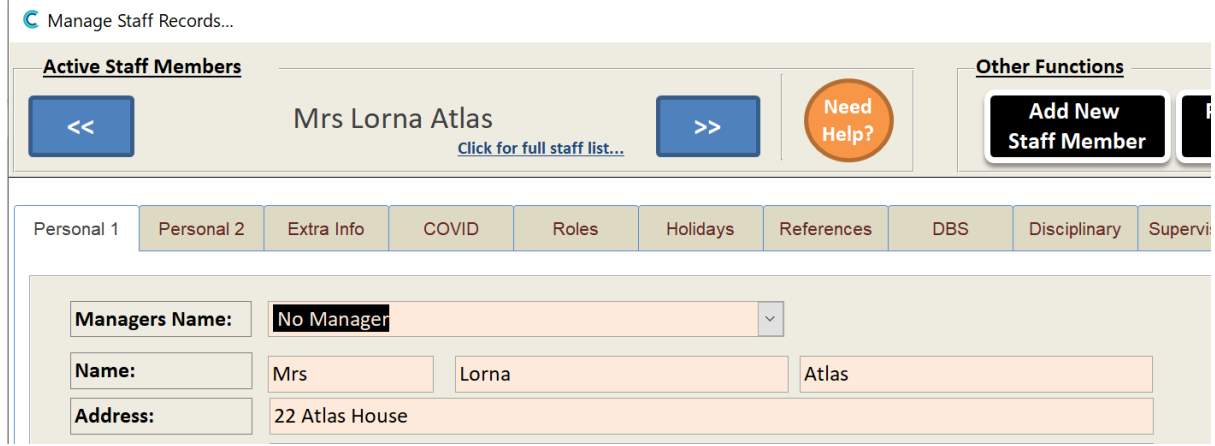

Any staff member can be a manager. Once created, a number of screens have been adjusted to support the new manager field, including: -

- Training
- Messages
- Sign In / Sign Out
- Holiday Requests

You will see at the bottom of these screens a new option to filter the records by "Your Team Only": -

**C** Staff Training Management...

# **Manage Staff Training**  $\Box$  Tick Here to Only Show Your Team

### <span id="page-43-0"></span>Roster Changes

Linked to this change we have added a new setting in Roster to only show your team members when assigning shifts. The setting is called: -

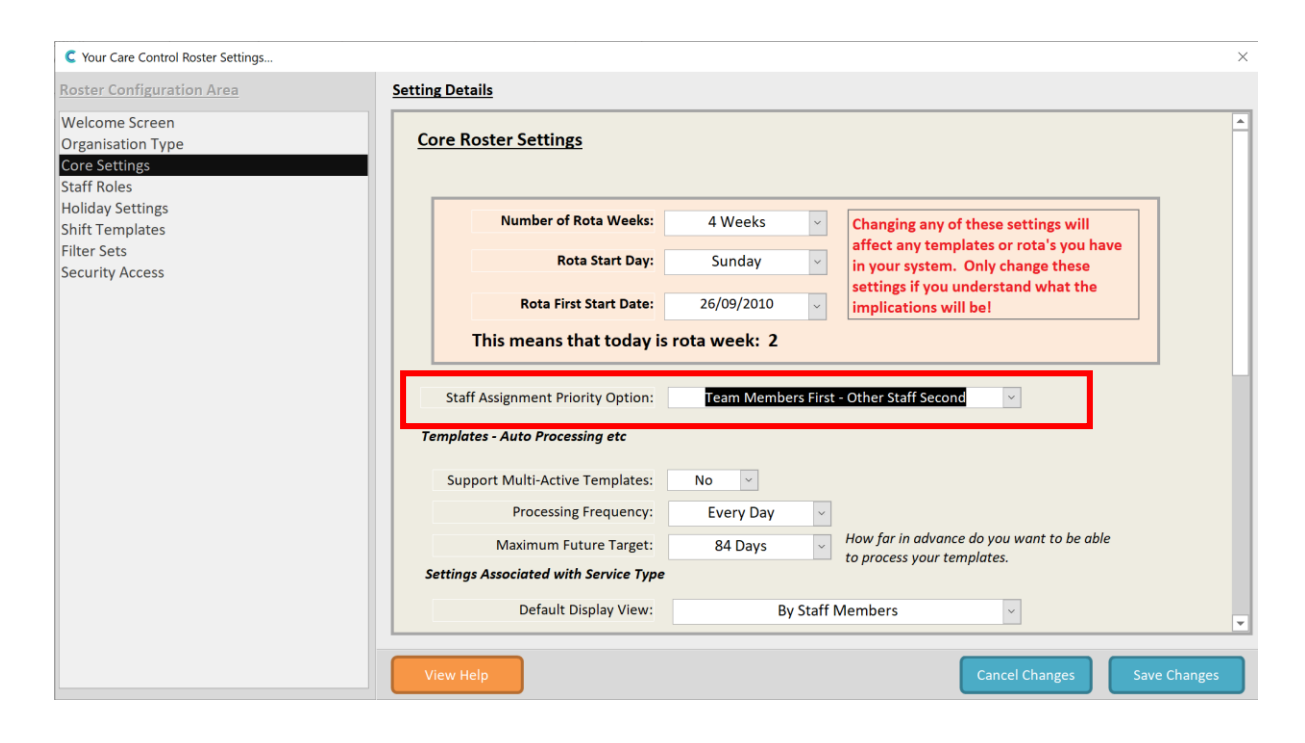

# <span id="page-44-0"></span>Incident Summary Descriptions

In this update you can control the Incident Summary being shown if you want to. The setting is called Incidents\_FixedList and is only available for Care Control to switch on. But if it is switched on then you can enter your own Summary Details through the Care Plan Comments screen: -

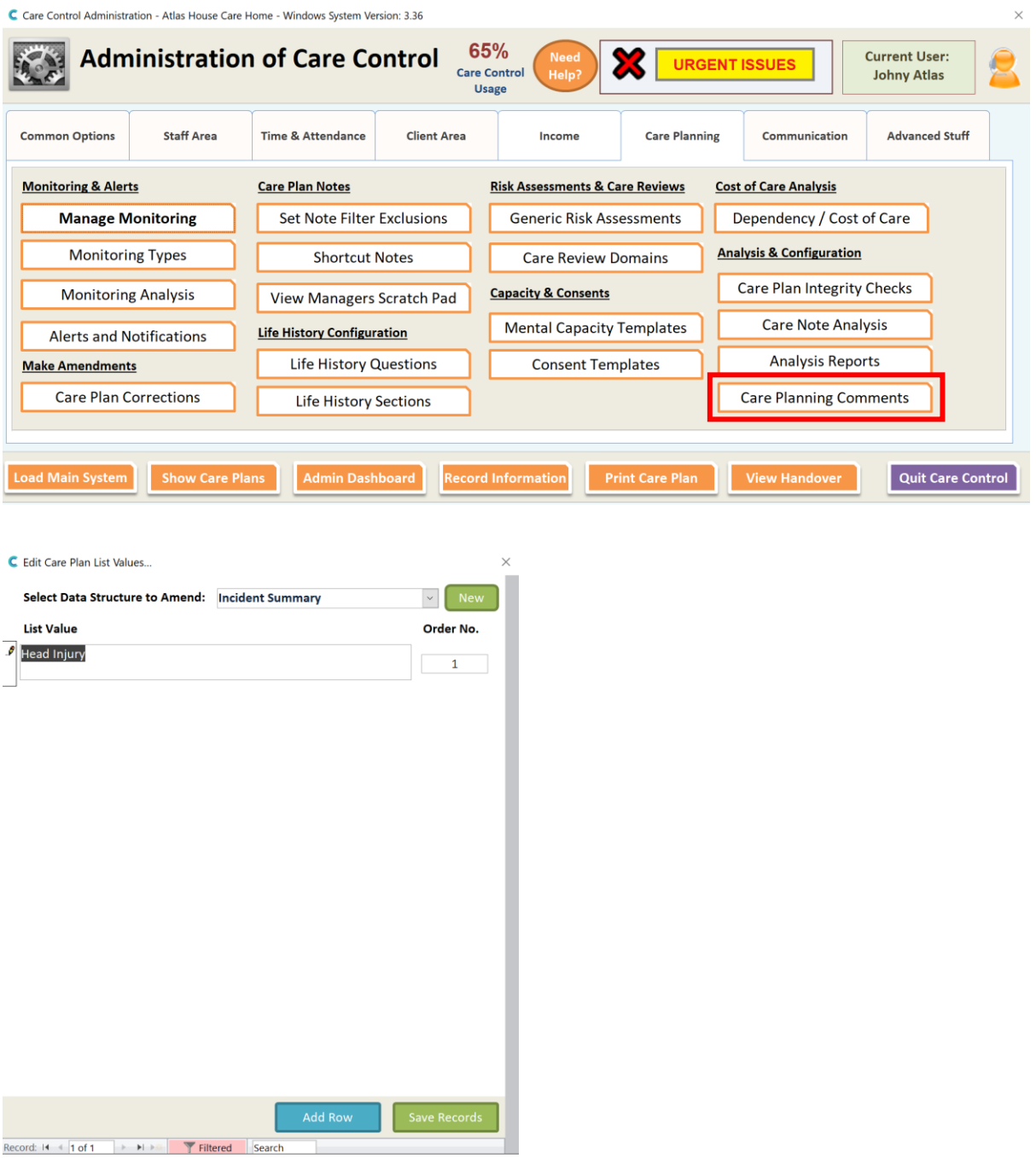

# <span id="page-45-0"></span>Medication Reports

We have added the following eMar reports to CC Windows: -

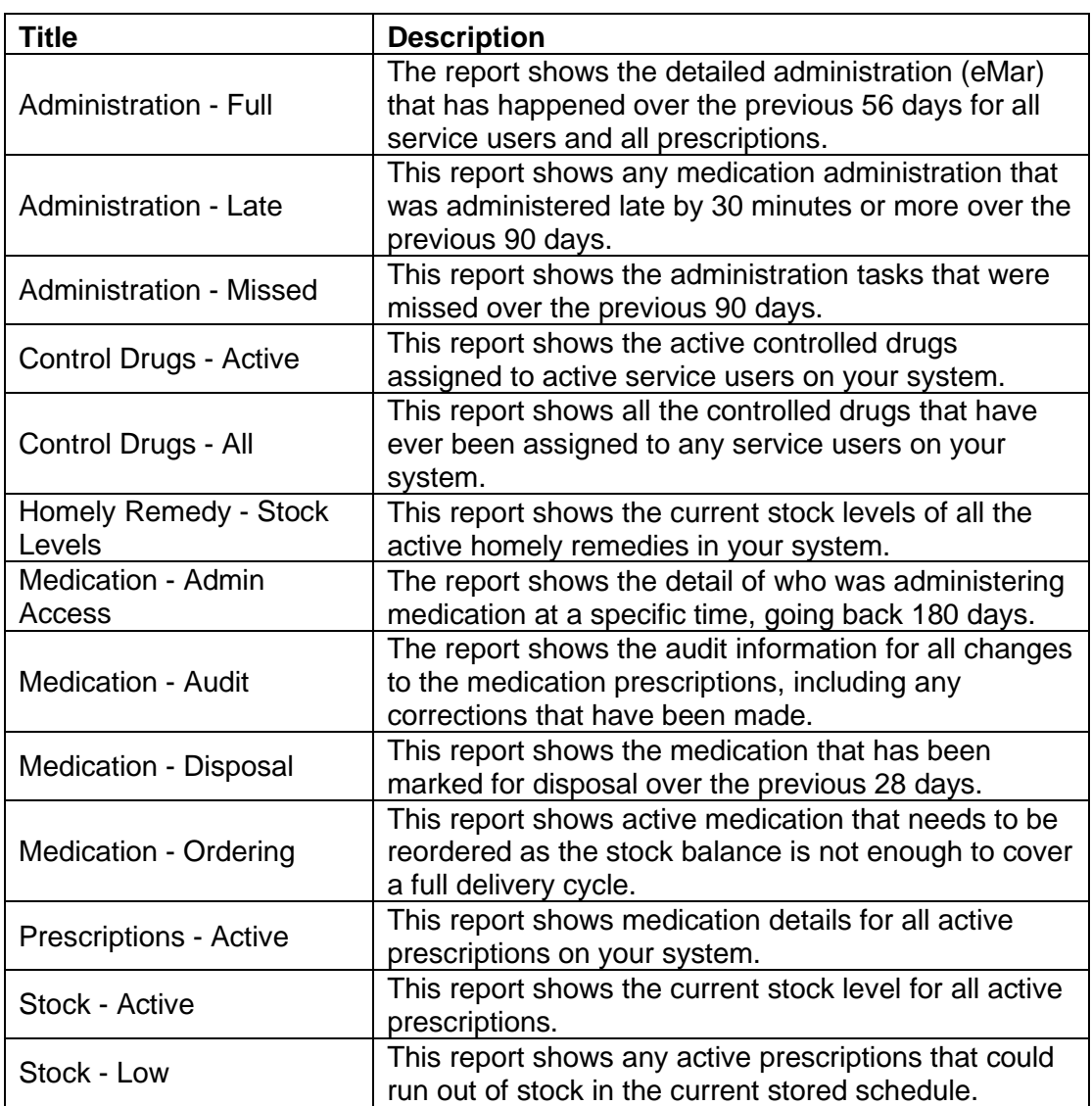

# <span id="page-46-0"></span>Other Reports

We have added a host of new reports to this update: -

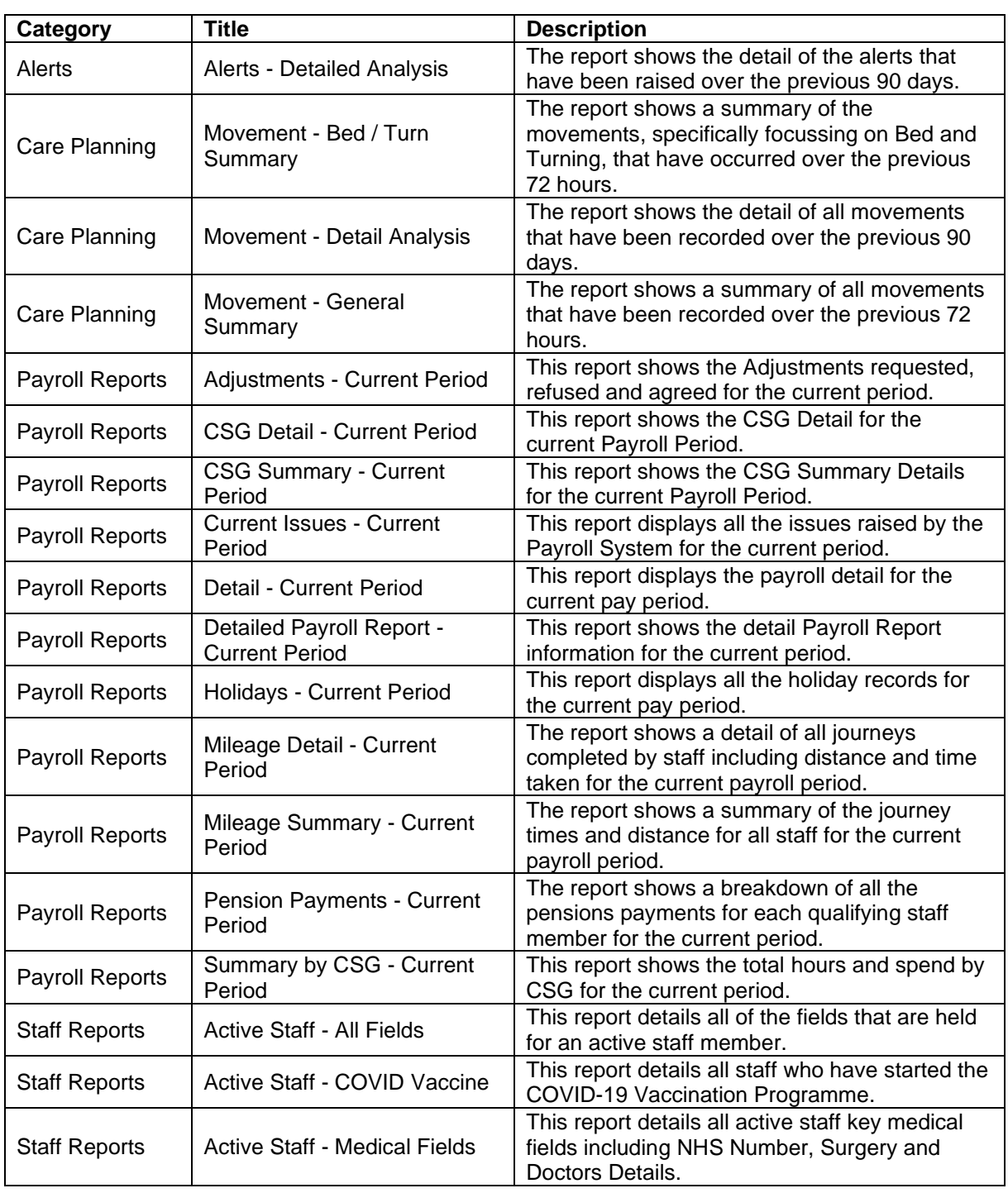

# <span id="page-47-0"></span>Pocket Offline Support

We have added more support for pocket offline with a number of settings. These include: -

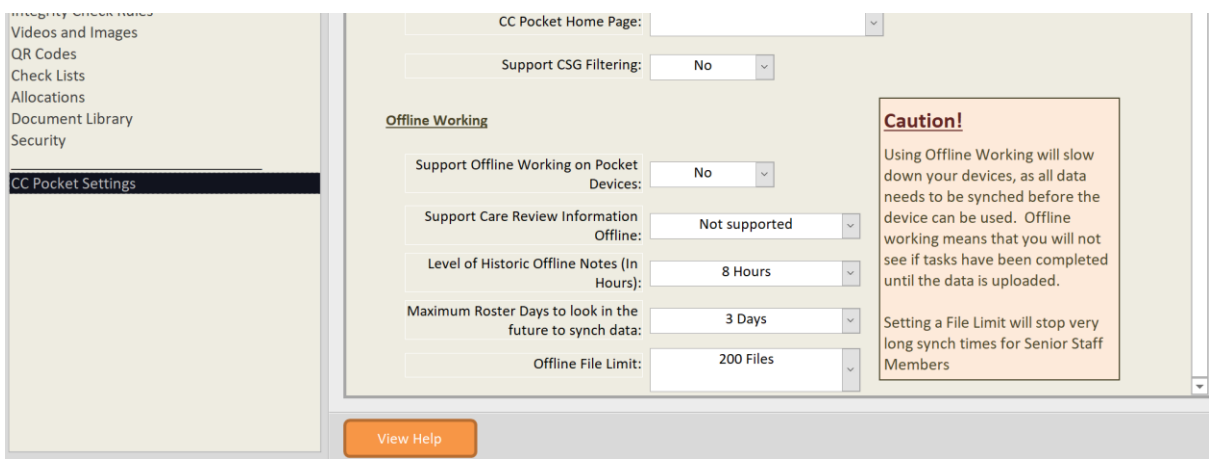

The objective of these settings is to try and ensure that offline working is efficient for staff who need to use it.

Have a play with these settings to find the right fit for your organisation.